# **İZOMETRİK ÇİZİM**

İzometrik çizim;, bir cisme 30 ° açı ile bakıp düzlem üzerine düşen yansımasını çizme işlemidir. İzometrik çizimler düzlem üzerine çizildiğinden, nesnelerin X ve Y eksenindeki boyutlarının bilinmesi gerekir. İzometrik çizimin yapılabilmesi için üçüncü boyut (Z eksenindeki boyut kullanılmaz)

Bu kısa açıklamadan sonra AutoCAD' te izometrik çizime başlayabiliriz.

Konuyu daha önceleri olduğu gibi bir model üzerinde öğrenmeye çalışacağız. Amacımız aşağıda ölçüleri verilen izometrik şekli çizip sonra da ölçülendireceğiz. Bu işlemleri de adım adım anlamaya çalışalım.

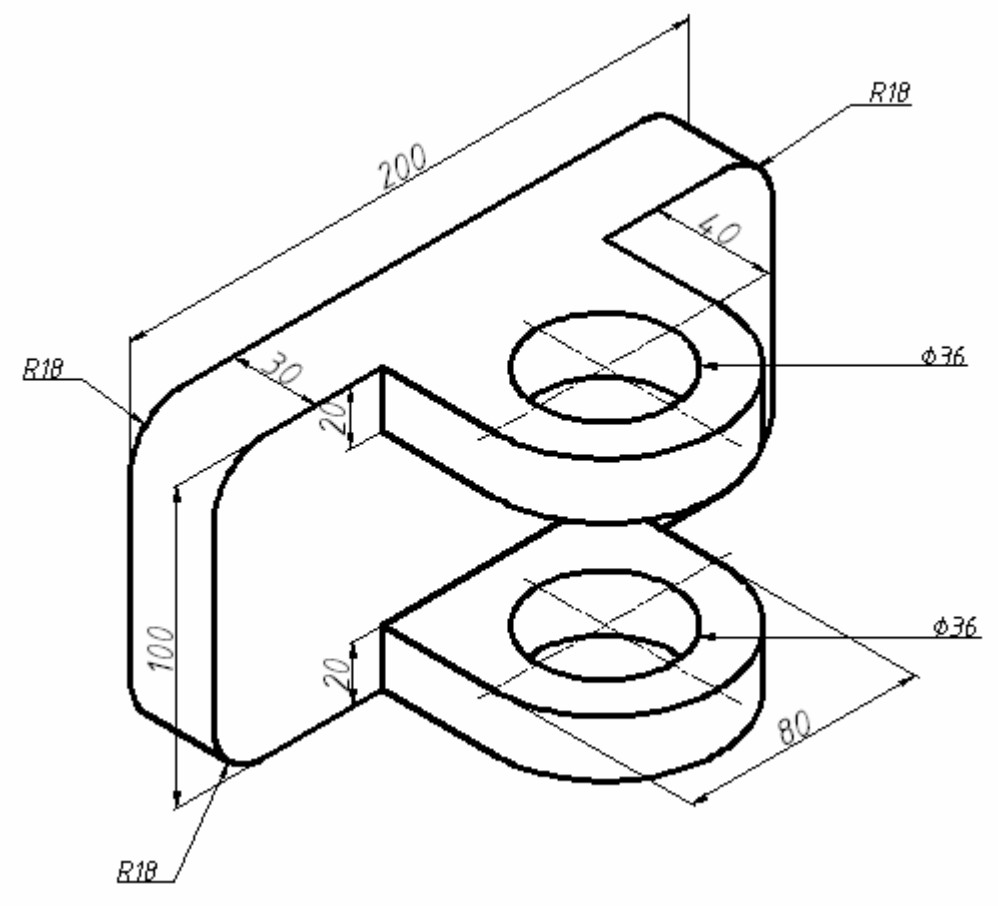

#### **1.Adım:**

İmleç, alttaki SNAP simgesinin üzerinde iken farenin sağ tuşuna basarız. Sonra sırasıyla SETTING  $\Rightarrow$  Isometrik snap seçilir ve OK simgesini tıklarız.

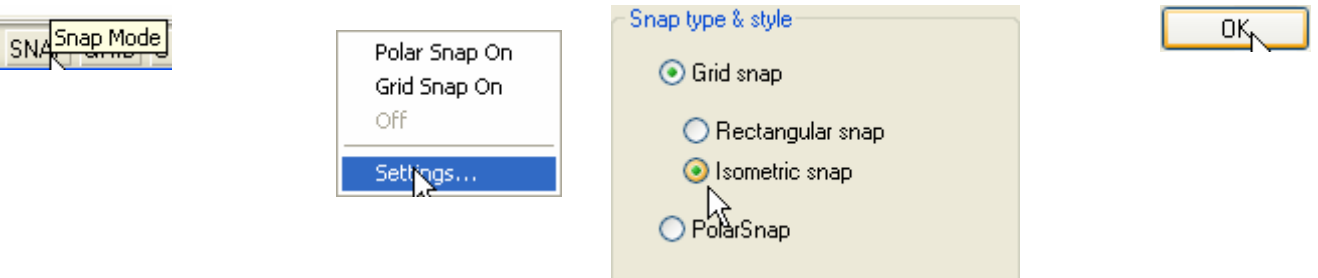

Bu işlemden sonra imlecin biçimi aşağıdaki gibi görülür. Sol baştaki şekilde X ve Y eksenleri ; Sol izometrik düzleme (ISOPLANE Left) , ortada üst izometrik düzlem (ISOPLANE Top) sağ baştaki ise sağ izometrik (ISOPLANE Right) düzleme paralel konuma gelir.

Bir konumdan bir başka konuma geçmek için klavyede F5 tuşu veya Ctrl+E tuşları (CTRL tuşu basılı tutularak E tuşuna basarak) kullanılır

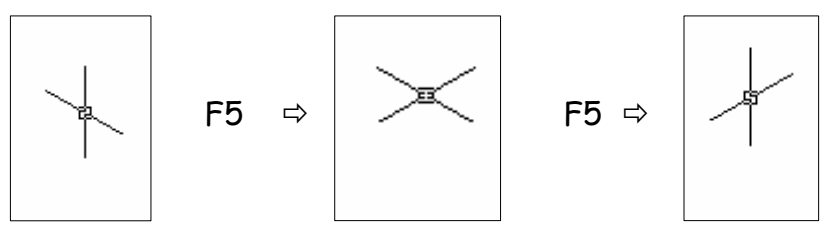

**2.Adım** 

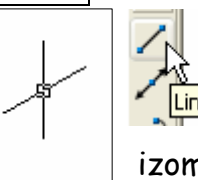

Izometrik düzlemi sağ konuma getirdikten sonra LINE komutu ile aşağıdaki dikdörtgeni çizeriz. Çizim sırasında, imlecin doğrusal hareket etmesi için ORTHO (F8) devrede olmalıdır. Bu durumda çizgilerin izometrik eksenlere paralel hareket ettiğini görürüz.

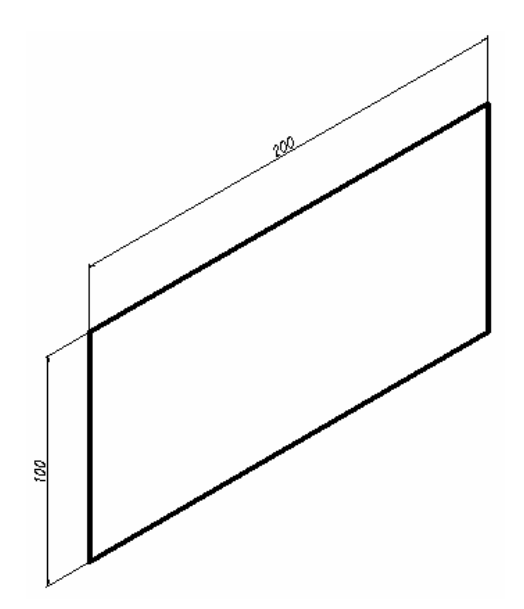

Soru: İmlecin rahat hareket etmediğini, belirli adımlarla hareket ettiğini, istediğimiz nesneleri seçemediğimizi fark ettiğimiz durumlarda ne yapmalıyız ?

Cevap: SNAP simgesinin Sheimal basılı olması, imleci belirli aralıklarla hareket etmeye zorlar. SNAP simgesine tekrar basarak devre dışı olmasını sağlarız.

#### **3.Adım:**

Çizdiğimiz dikdörtgeni seçeriz. Farenin sağ tuşunu kullanarak Copy selection i seçer, Base point olarak sol alt köşeyi belirleriz. F5 tuşunu kullanarak çizim eksenlerini sağ düzleme paralel hale getiririz. İmleci kopyalama yönünde hareket ettirdikten sonra , komut satırına mesafeyi 30 mm olarak gireriz.

#### Bilgisayar Destekli Tasarım Ders Notları

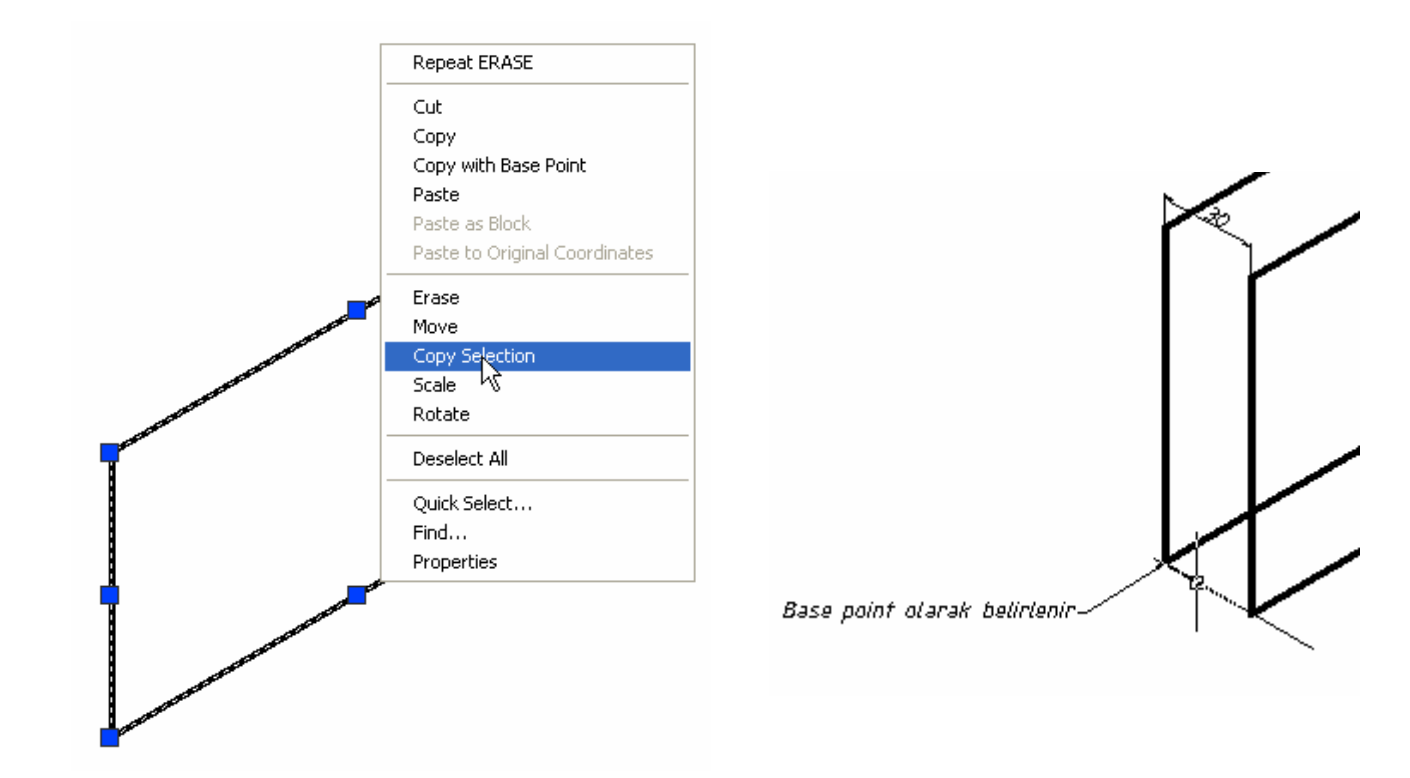

#### **4.Adım:**

İkinci dikdörtgen elde edildikten sonra köşegenlerini birleştiririz. Fazla çizgileri temizledikten sonra şekil aşağıdaki gibi elde edilir.

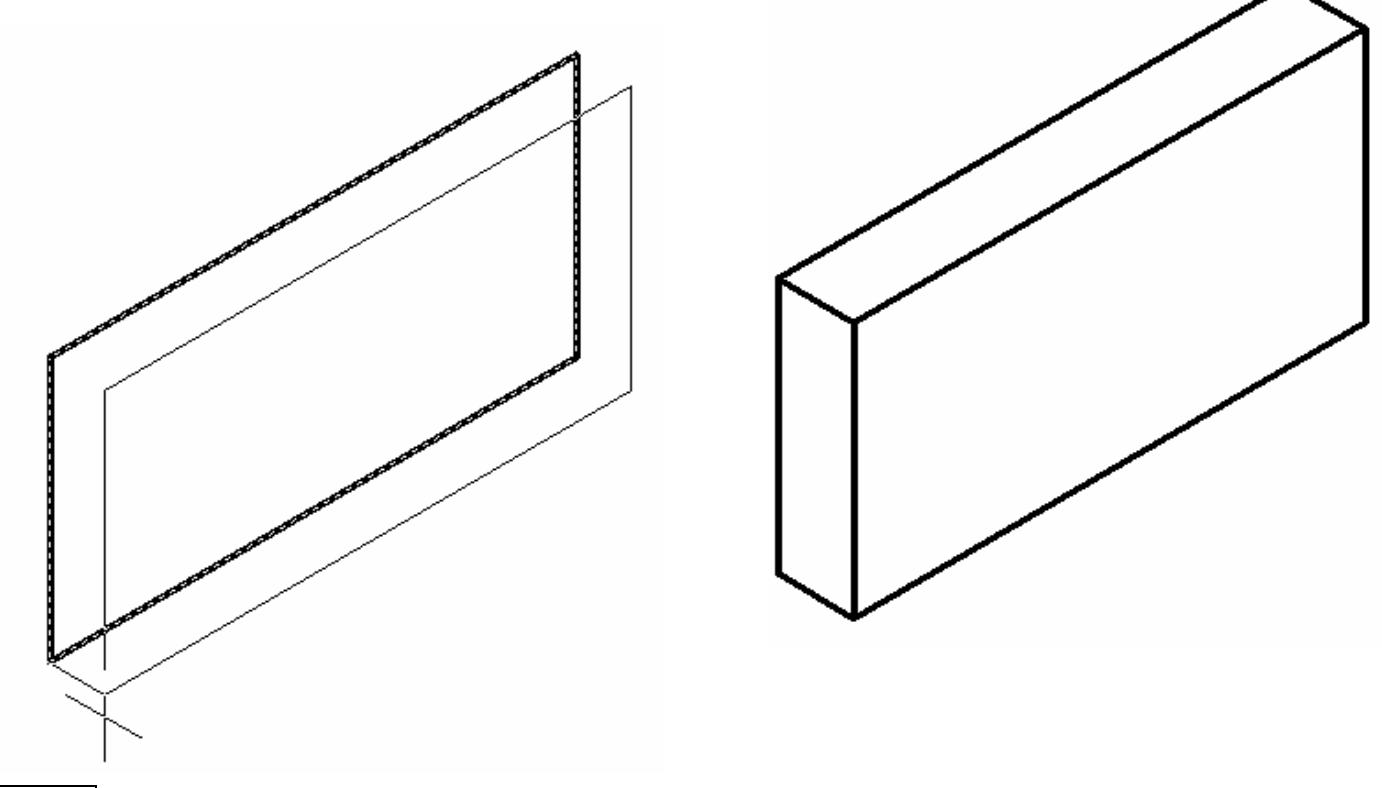

#### **5.Adım:**

Çizdiğimiz dikdörtgenin üst kısmına 80 x 80 mm boyutlarında bir dikdörtgen çizeceğiz. Dikdörtgenin 200 mm lik uzunluğu ortalaması için bir uzundan 60 mm uzunlukta bir noktadan başlamamız gerekir.

Soru: Bir çizginin belirli bir noktasından (örnek olarak:ortasından) 60 mm uzaklıktaki bir noktadan başlayan bir çizgi nasıl çizeriz.?

Cevap: OTRACK simgesini aktif hale getirerek . Bu işlemi nasıl yaptığımızı aşağıda öğrenmeye çalışalım.

OTRACK: Object Snap Tracking, Osnap komutu ile belirlenen noktaları izlemeye yarayan yardımcı bir araçtır. Tıpkı Osnap ayarları gibi, bir komut içinde kullanılır. F11 klavye tuşu ile veya OTRACK simgesi ile kontrol edilir.

Örneğimize geçersek: önce OSNAP ta midpoint i ayarlarız. OSNAP ve OTRACK 'ı aktif hale getiririz. Polar Tracking seçilerek Track orthogonally only (sadece düşey ve yatay doğrultuda izle) seçilir.

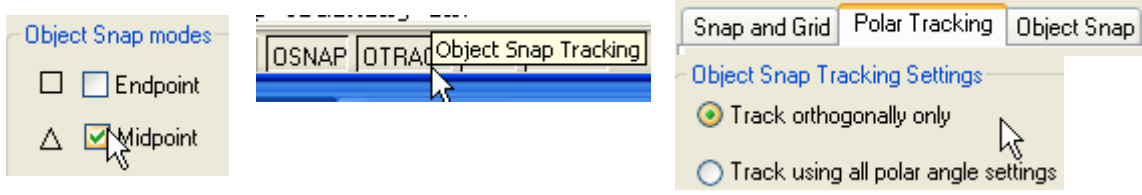

LINE komutunu çalıştırdıktan sonra

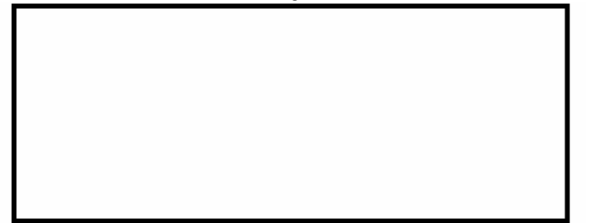

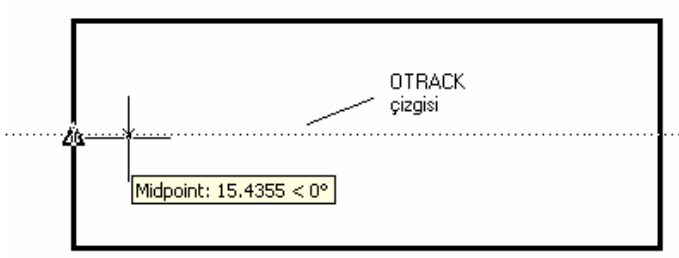

İmleci düşey kenarının ortasına getiririz.

Midpoint simgesi ortaya çıkar. İmleci sağa doğru hareket ettirdiğimizde kesikli bir çizgi belirir. Bu çizgi izlememiz gereken doğrultuyu belirtir. Komut satırına 60 yazıp enter tuşuna bastığımızda orta noktadan 60 mm uzunluktaki bir nokta yakalanmış olur. Çizginin uzunluğunu (41 mm ) yazarsak dikdörtgenin dikey kenarının ortasından 60 mm uzaktan başlayan 41 mm lik yatay bir çizgi çizmiş oluruz.

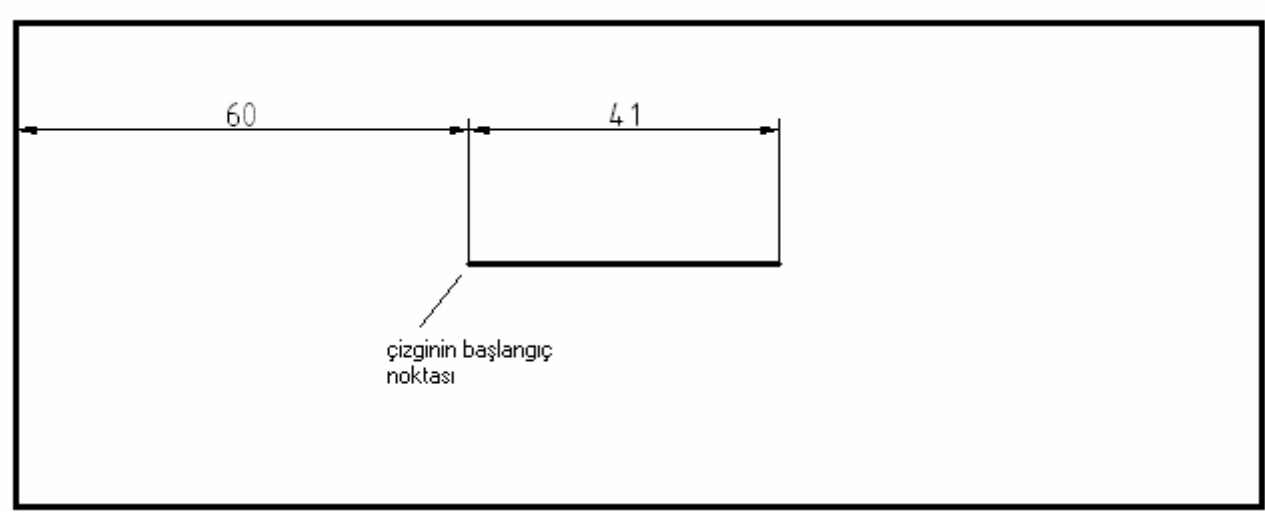

OTRACK ın fonksiyonunu daha iyi anlamak için dikdörtgenin tam orta noktasını merkez olarak belirleyip çapı 40 mm olan bir çember çizelim.

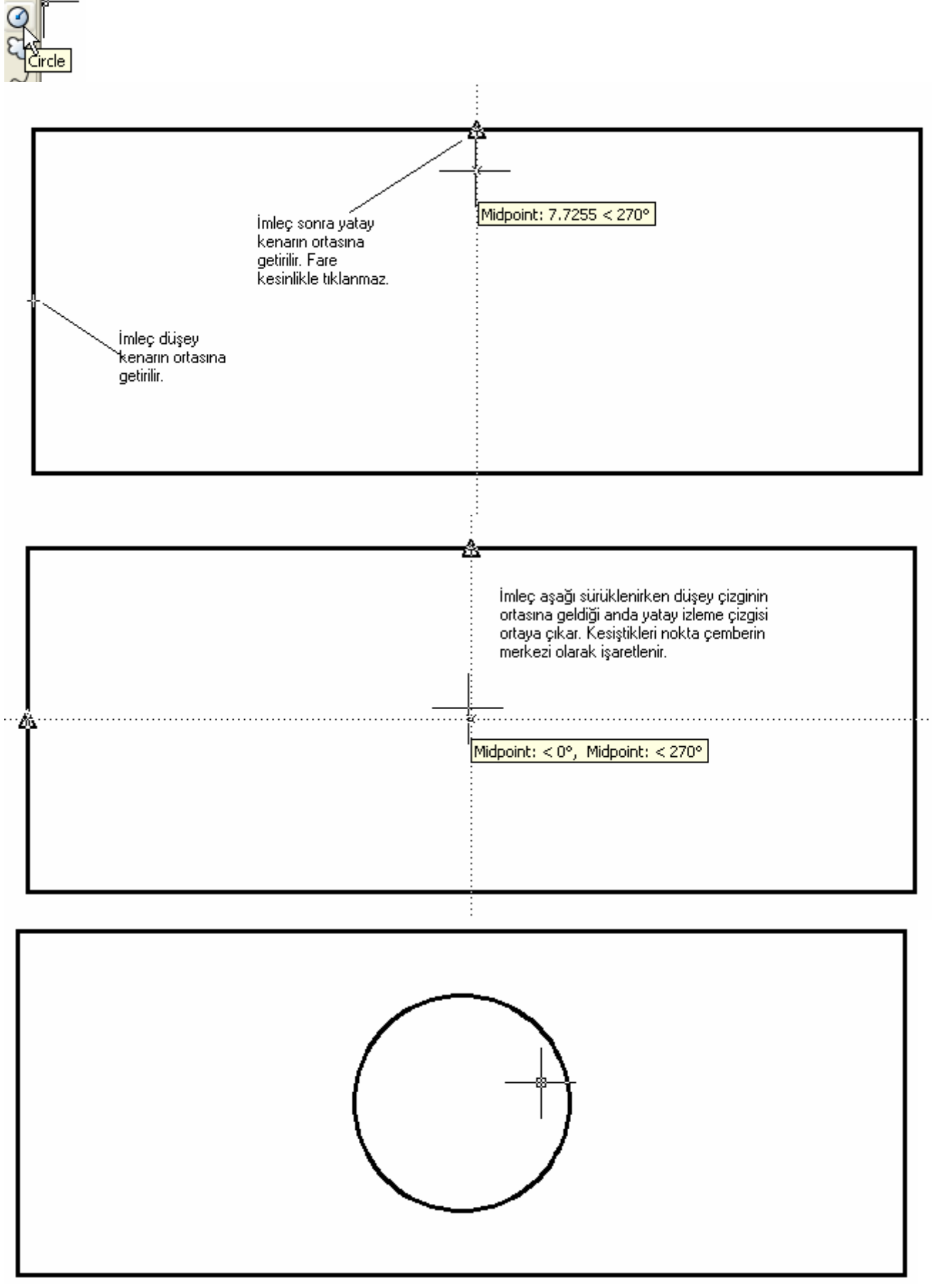

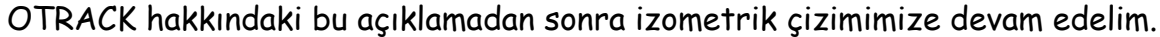

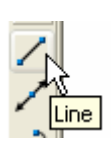

Line komutunu tıklayalım.

OTRACK simgesini aktif hale getirelim. Yatayla belirli bir açıdaki çizgiyi izleyeceğimiz için POLAR simgesi üzerinde iken sağ tuş ile Settings ve Tüm açıların izlenmesi için Track using all polar angle settings işaretlenir. Bu arada açı polar açı

değerini 30 a ayarlarsak izometrik tüm çizgileri izleyebiliriz. Ayrıca OSNAP ta (endpoint, midpoint ve intersection a ayarlı olarak ) devrede olmalıdır. NOT: sadece dikey ve yatay

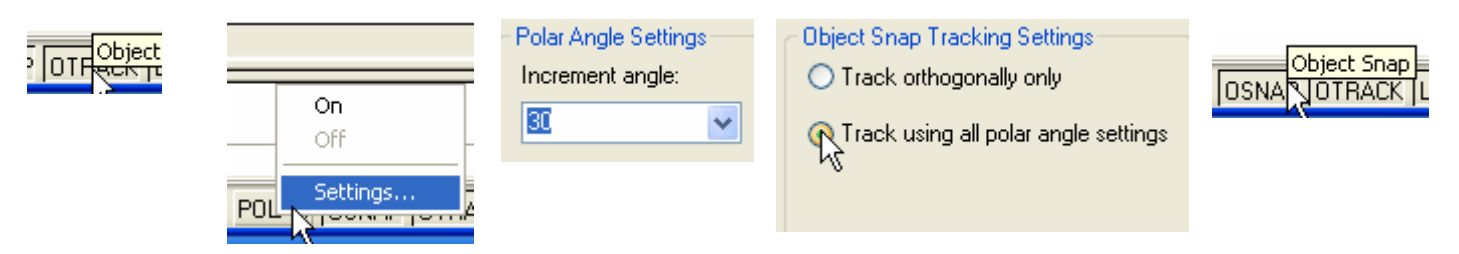

#### **5.Adım:**

Bu ayarlamalardan sonra imleci dikdörtgenin köşe noktasına getiririz. Fakat fare ile tıklamamalıyız. Osnap devrede olduğu için köşe noktası yakalanaca ve OTRACK devrede olduğu için uzun kesikli bir takip çizgisi çıkacaktır. İmleci bu kesikli Otrack çizgisi boyunca dikdörtgenin ortasına hareket ettirip komut satırına 60 yazar enter tuşuna basarız.

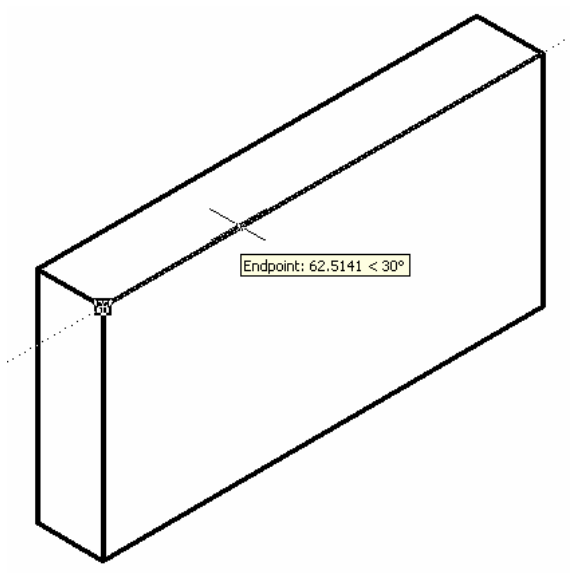

ORTHO aktif olduğu için imleci doğrusal hareket ettirip, komut satırına dikdörtgenin kenar uzunluğu olan 80 yazarız. Aynı şekilde diğer kenarları da çizersek aşağıdaki şekil elde edilir.

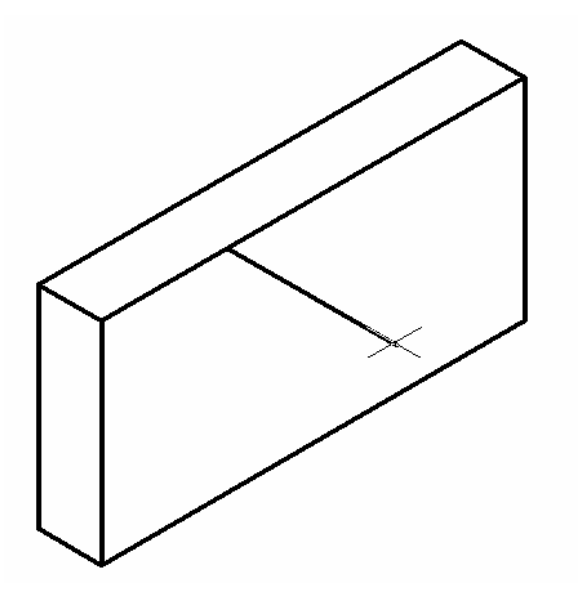

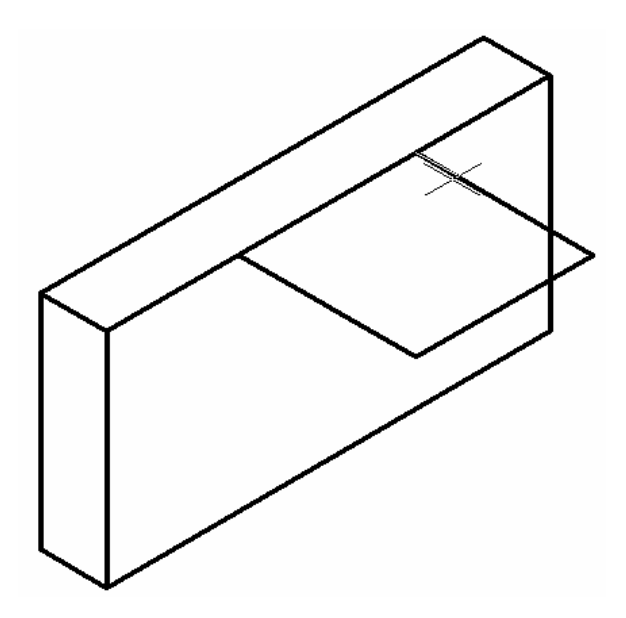

# **6.Adım:**

## **İZOMETRİK Çizimde ÇEMBER**

**İzometrik çizimde çemberler CIRCLE komutu ile çizilemez. İzometrikte Çember çizmek için İzometrik çizim ortamında iken ELLIPSE komutundaki ISOCIRCLE seçeneğinden yararlanmamız gerekir. Bu seçenek normal çizim ortamında ( Rectangle Snap) ortaya çıkmaz.** 

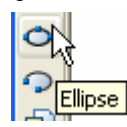

#### Command: \_ellipse

Specify axis endpoint of ellipse or [Arc/Center/Isocircle]: i (küçük harfle veya büyük harfle I yazılmalıdır. İ harfi veya ı yazılırsa komut çalışmaz)

Specify center of isocircle: izometrik çemberin merkezini belirlememiz isteniyor. Otrack devrede olduğu için imleci, önce çizdiğimiz dikdörtgenin ortasına, sonra uzun dikdörtgenin ortasına getirip hareket ettirirsek kesişim noktalarının ortaya çıkmasını sağlarız. Kesişim noktası ortaya çıktıktan sonra fare ile işaretleriz.

Specify radius of isocircle or [Diameter]: d (izometrik çemberin çapını girmek için d yazarız)

Specify diameter of isocircle: 80 ( çapı 80 mm olacak)  $\downarrow$ 

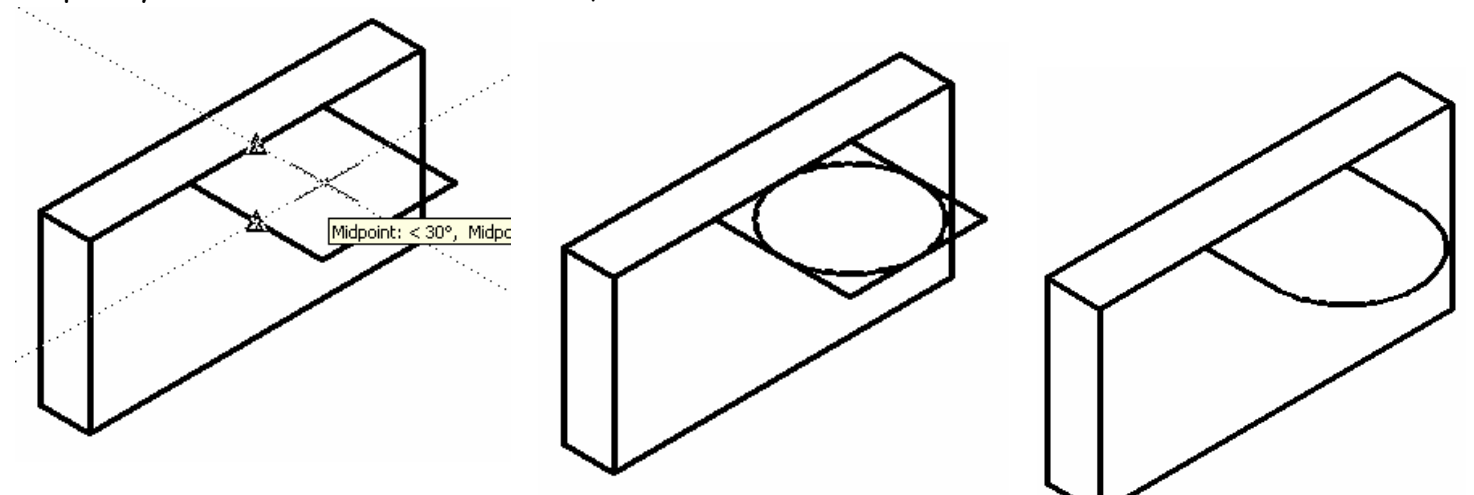

# **7.Adım:**

Fazla çizgiler trimlendikten sonra üst kısım aşağı doğru 10 mm kopyalanır.

Üstteki kısımları aşağı doğru 80 mm kopyalarız. Fazla kısımlar temizlendikten sonra sağ baştaki şekli elde ederiz..

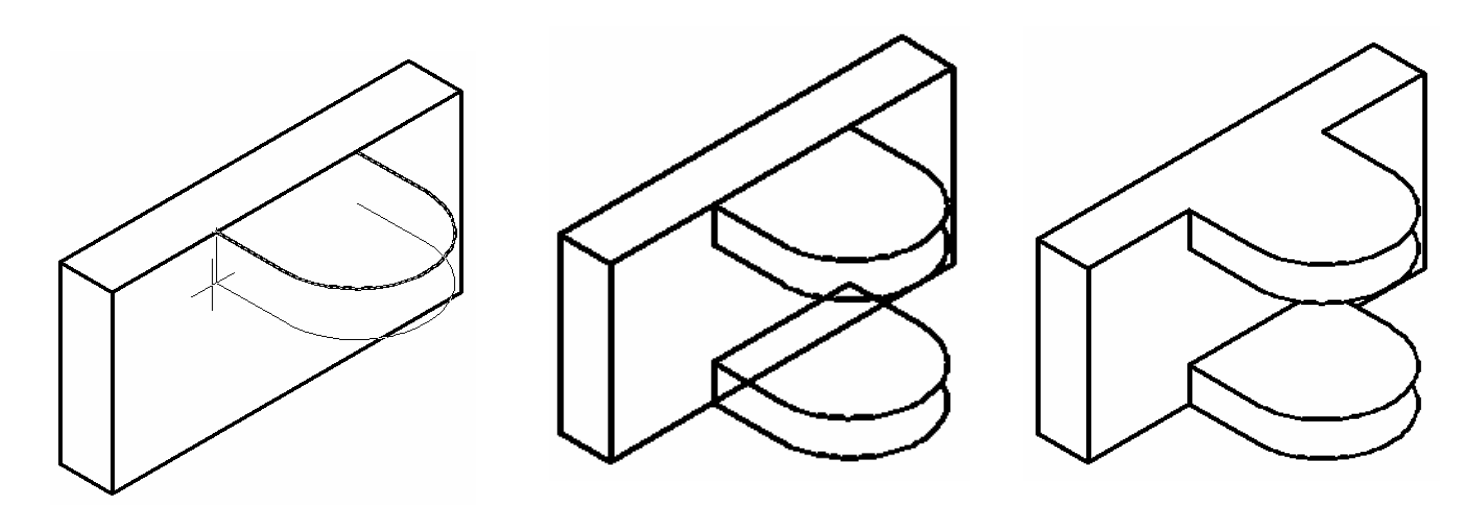

## **8.Adım:**

İzometrik çemberlerin teğet noktalarını birleştirmek için Osnap ayarlarına Quadrant ı ilave ederiz. Line komutunu kullanarak teğet çizgileri çizeriz.

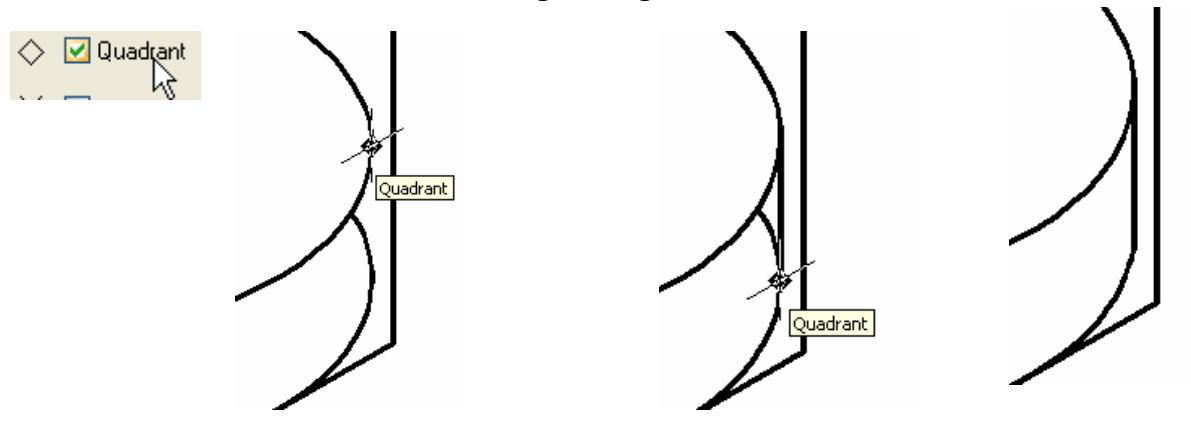

**9.Adım: Köşelerde kavis oluşturmak** 

**İzometrik çizimlerde köşelerde kavis oluşturmak için FILLET komutu kesinlikle kullanılmaz. Bunun yerine köşelerde kavis yarıçapında izometrik çemberler oluşturulur.Fazla kısımlar temizlenir. Aşağıdaki şekillerde** 

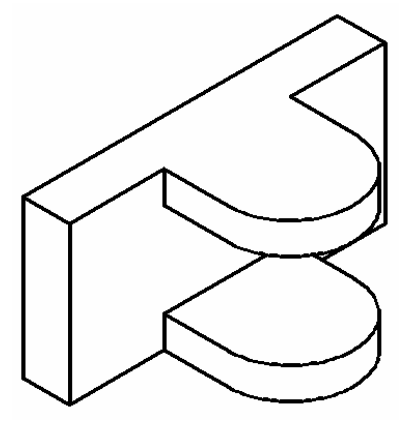

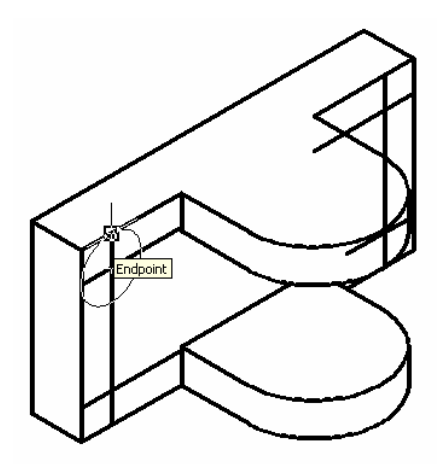

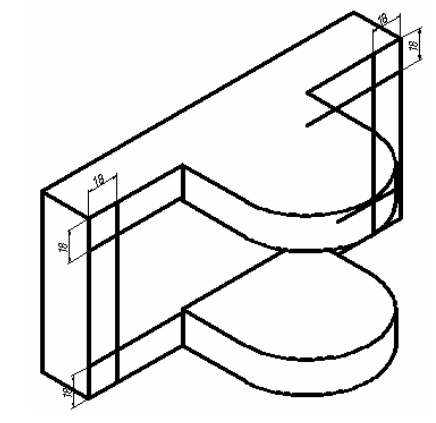

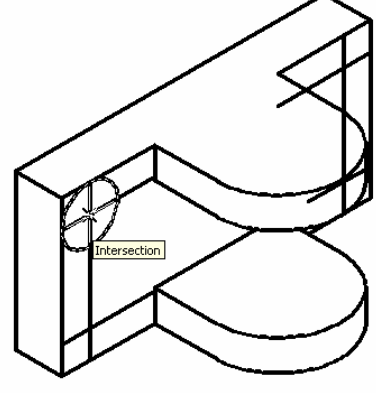

İzometrik çemberlerin Kenar çizgileri 18 er mm İzometrik çember çizilir. Teğet noktaları birleştirilir. Kopyalanarak çemberlerin merkezleri merkez olarak kesişim nokt Belirlenir. Suisse et al. Suisse et al. Suisse et al. Suisse et al. Suisse et al. Suisse et al. Suisse et al.

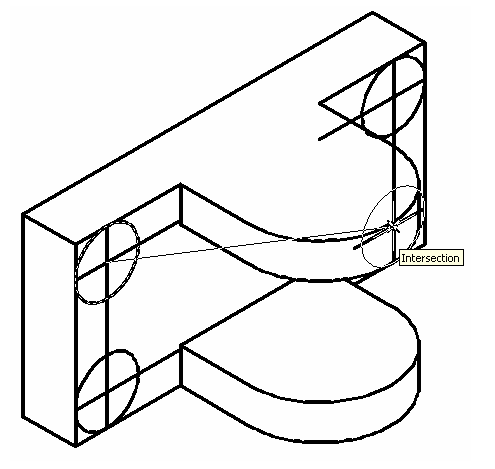

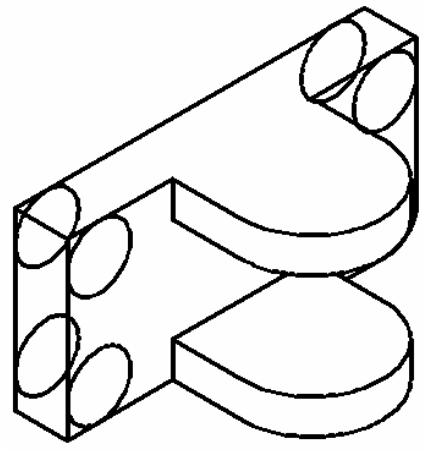

İzometrik çemberin

çemberleri çizeriz. Bu komutu kullanmak için

Yarıçapı olarak çizginin üst ucu işaretlenir. Copy komutunun (multiple-çoklu ) seçeneğini kullanarak diğer

#### **Command**: co

COPY

Select objects: 1 found ( kopyalanacak izometrik çember seçilir.) Select objects: ↵

Specify base point or displacement, or [Multiple]:  $m \perp (goklu kopyalama igin m yazarız)$ 

Specify base point: (izometrik çemberin merkezi belirlenir ).

 Specify second point of displacement or <use first point as ( diğer çizgilerin kesişim noktaları merkez noktaları olarak işaretlenir)

# **10.Adım:**

Köşelerdeki kavislerin teğet noktalarından osnap –quadrant seçeneği ile çizgi çizeriz.

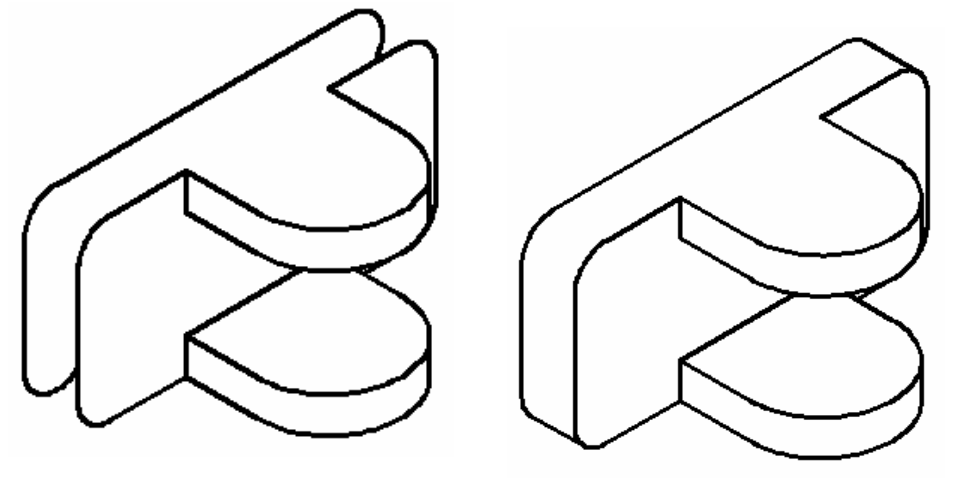

## **11.Adım:**

Şeklin üst kısmına çapı 48 mm olan bir izometrik çember çizer. Bu çemberi alt kısımlara kopyalarız.

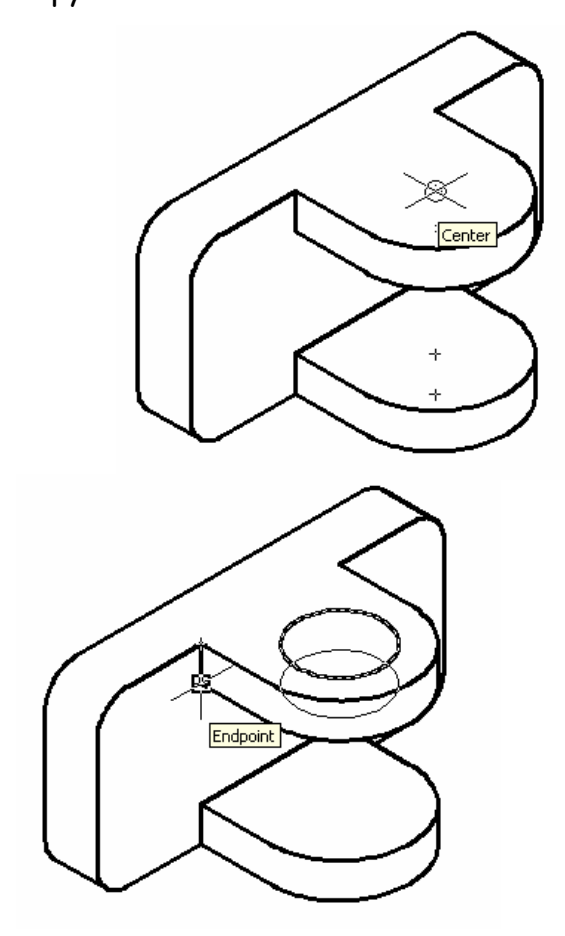

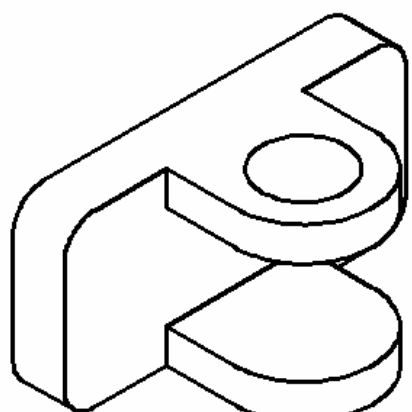

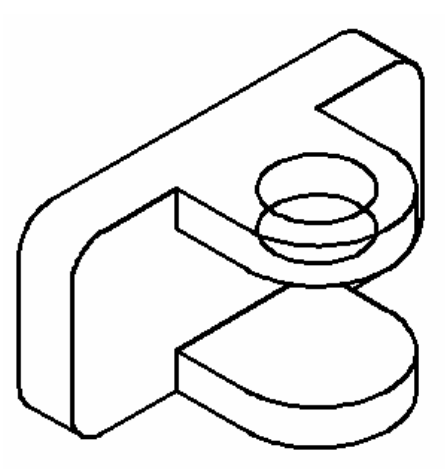

Fazla kısımları temizledikten sonra aşağıda sağdaki şekli elde ederiz.

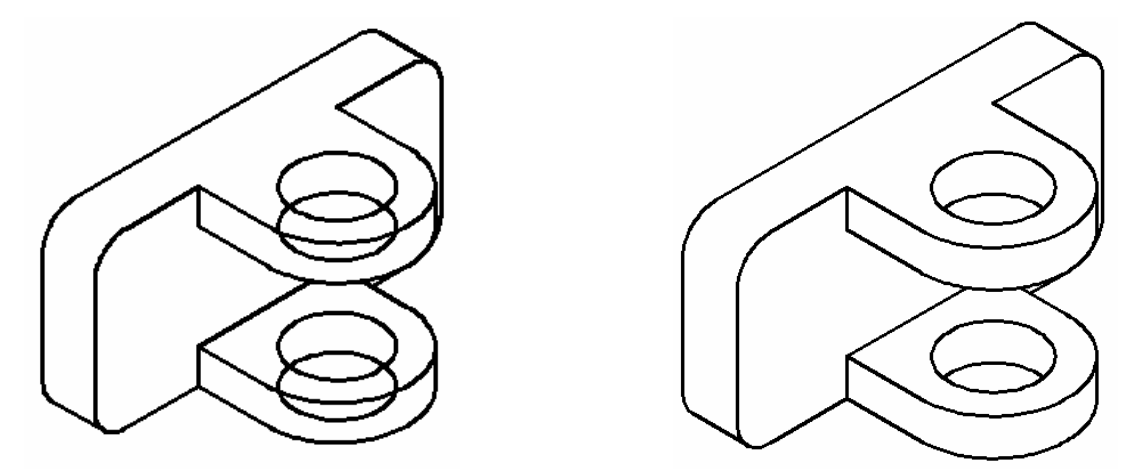

# **12.Adım: İZOMETRİK ÇİZİMDE ÖLÇÜLENDİRME**

Ölçü ayarlarını daha önceki konularda belirtildiği gibi araç Dimension araç çubuğundaki ALIGNED DIMENSION (Çizgiye paralel ölçülendirme) seçilir. Bu ölçülendirme biçiminde bir boyutta belirnecek iki noktanın aynı doğrultuda olması gerekir. Aksi takdirde doğru ölçülendirme yapılamaz.

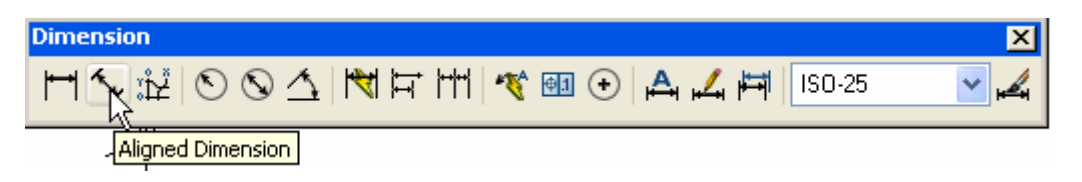

# Ölçülendirilecek

Düşey boyutun ilk noktası olarak yay ile yatay çizginin kesiştiği nokta belirlenir. İkinci nokta olarak altta işaretlenen nokta ile aynı doğrultuda olan üstteki nokta işaretlenir. 100 mm lik ölçüyü belirten ölçü çizgisi parçanın dışına doğru sürüklenir. Uygun bir noktaya yerleştirilir.

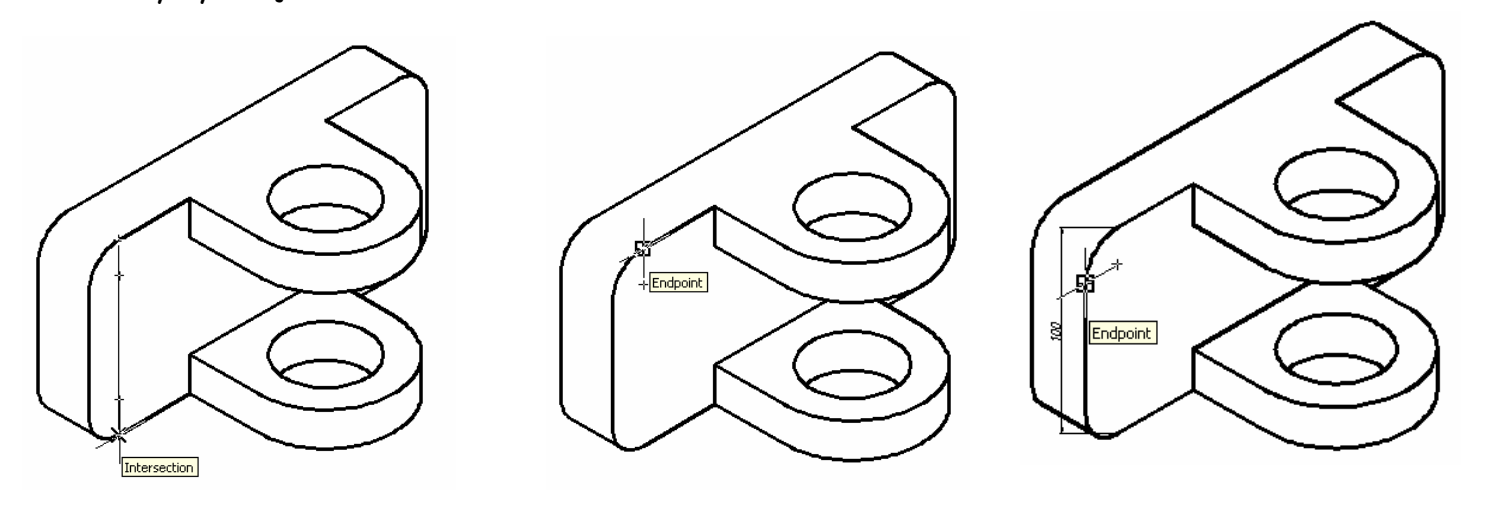

200 mm lik boyutu ölçülendirmek için şekilde görüldüğü gibi aynı doğrultuda iki nokta belirlenir. Ölçü çizgisi parçanın dışına doğru sürüklenir.

Diğer boyutlar, biraz önce belirttiğimiz gibi, ölçülendirilecek boyutun aynı doğrultudaki iki noktası dikkate alınarak ölçülendirilir.

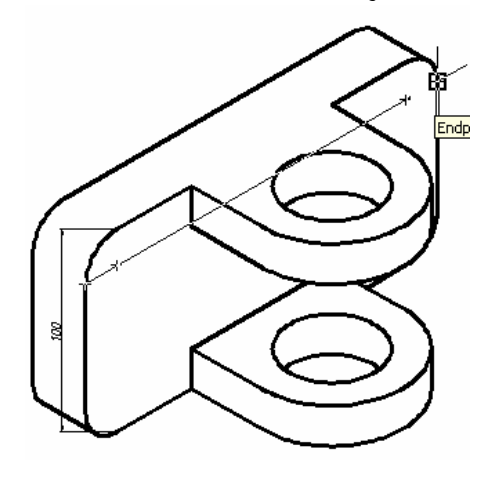

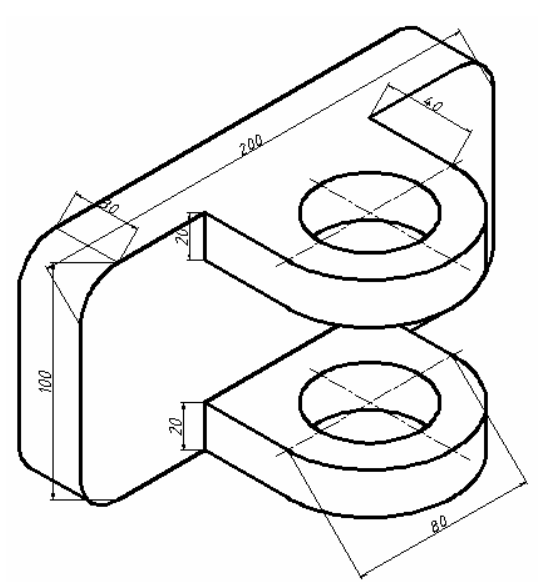

**13.Adım: Ölçülerin kenarlara paralel hale getirilmesi (Dimedit---oblique)**

Yukarıdaki ölçülere dikkat edilirse , ölçülerin kenarlara paralel olmadığı görülür. Ölçüleri kenarlara paralel yapmak için Üst menüde DIMENSION  $\Rightarrow$  Oblique seçilir. Yada komut satırında (dimedit  $\Rightarrow$  o ) seçilir.

Din psion

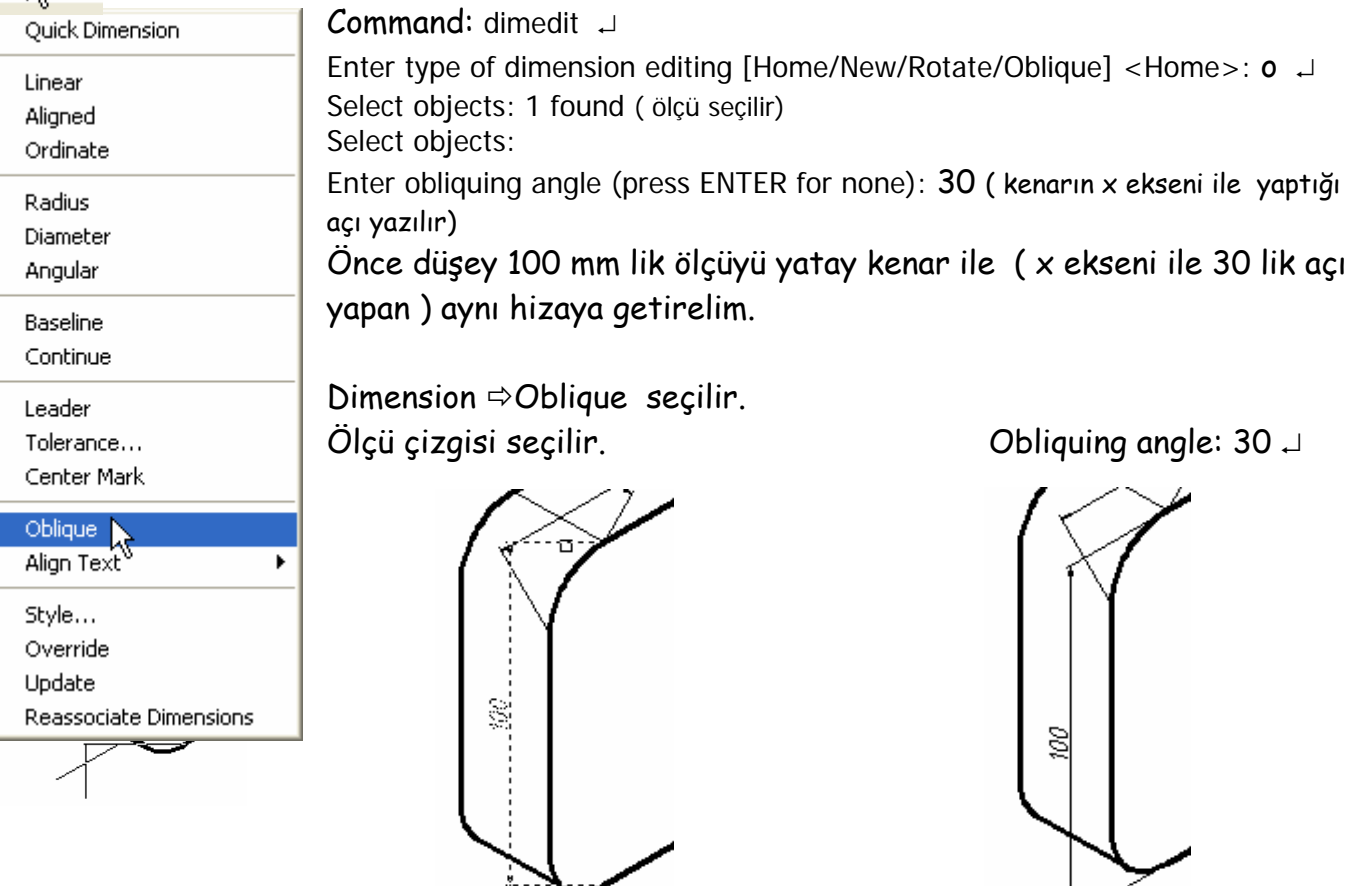

Şimdi 200 mm lik ölçüyü düşey kenara paralel konuma getirelim.

Dimedit <sup>
→</sup> oblique seçilir. 200 mm lik ölçü seçilir. Açı olarak (obliquing angle) 90 derece yazılır.

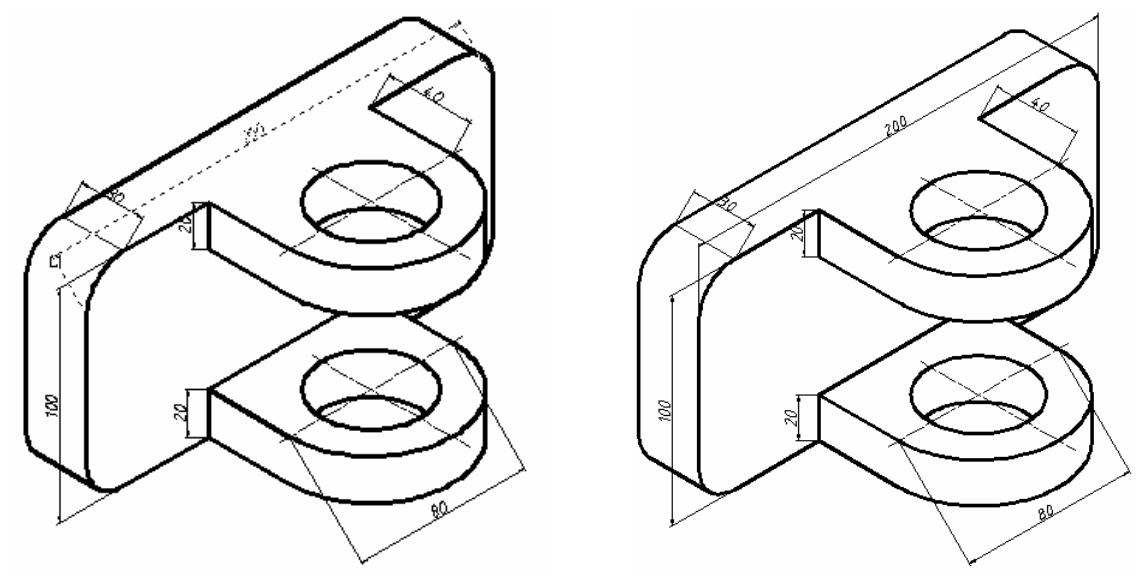

80 mm lik ölçüyü kenarla aynı hizaya getirmek için aynı işlemleri yaparız. Açı olarak ( obliquing angle) 150 veya -30 yazarız.

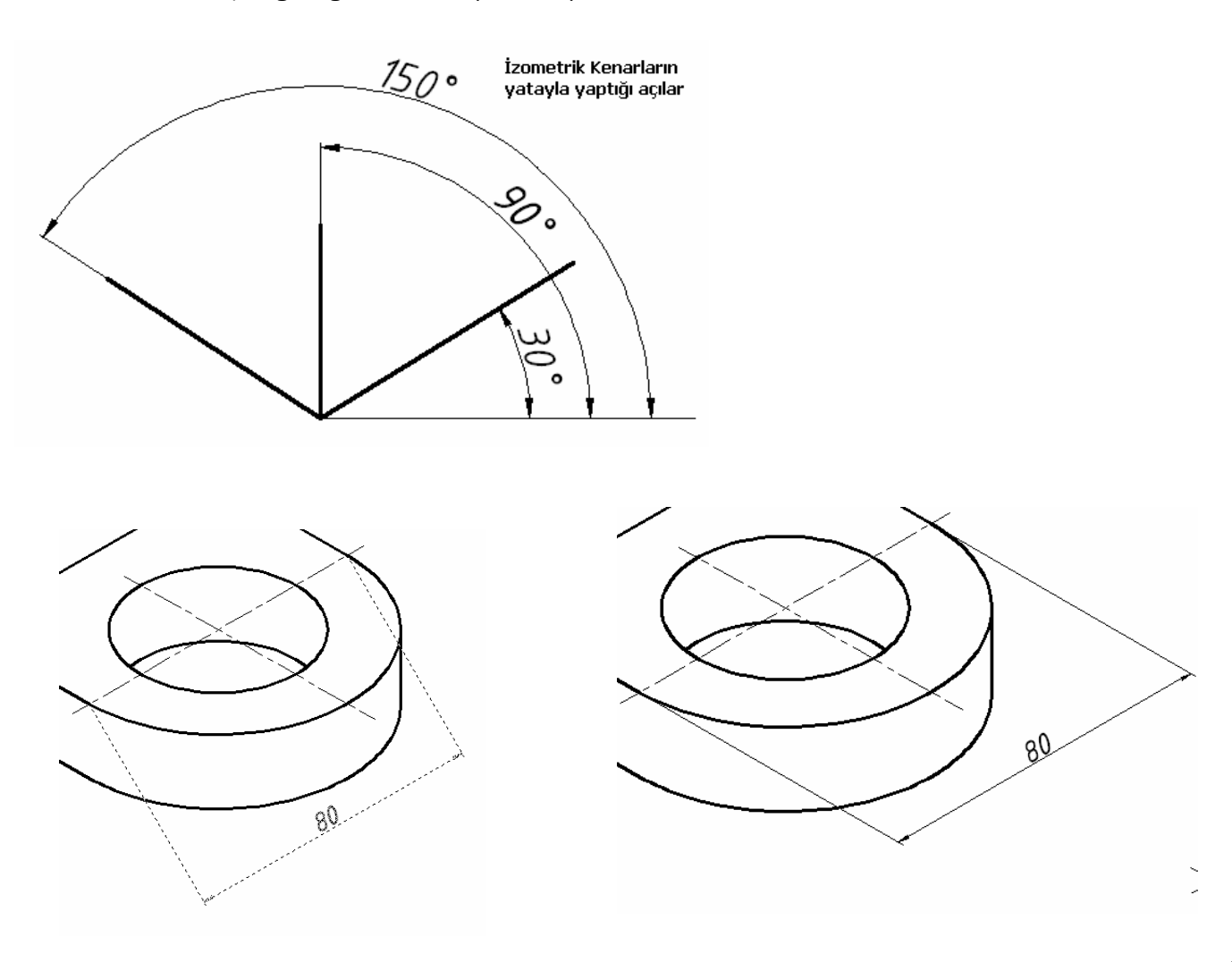

Aynı kenarlara paralel yapılması istenen ölçüleri aynı anda seçerek ortak açı değerini yazarız. Şekilde 40 ve 20 mm lik ölçüler aynı kenara paralel olacağı için aynı anda seçip, açı değeri olarak 30 ° yazrız.

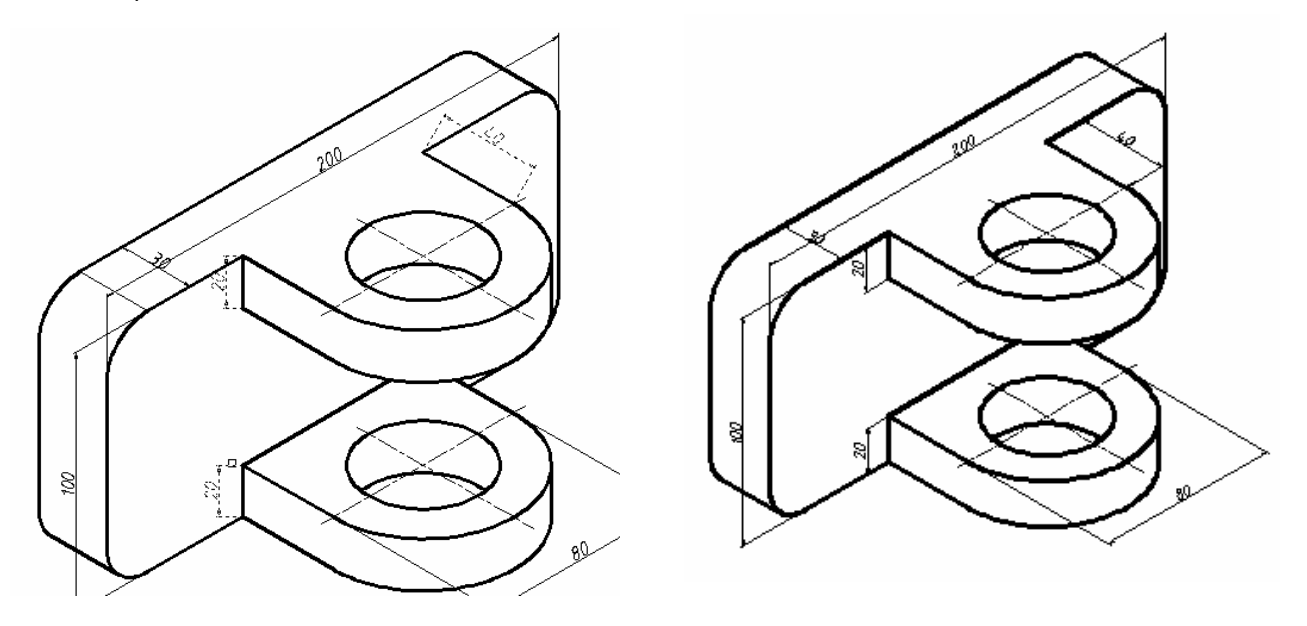

200 mm lik ölçüyü geriye doğru 30 taşırız. Fazla kısımları budamak (trimlemek) için ölçüyü Explode komutu ile patlatmamız gerekir. Ölçüyü patlattıktan sonra fazla kısmı

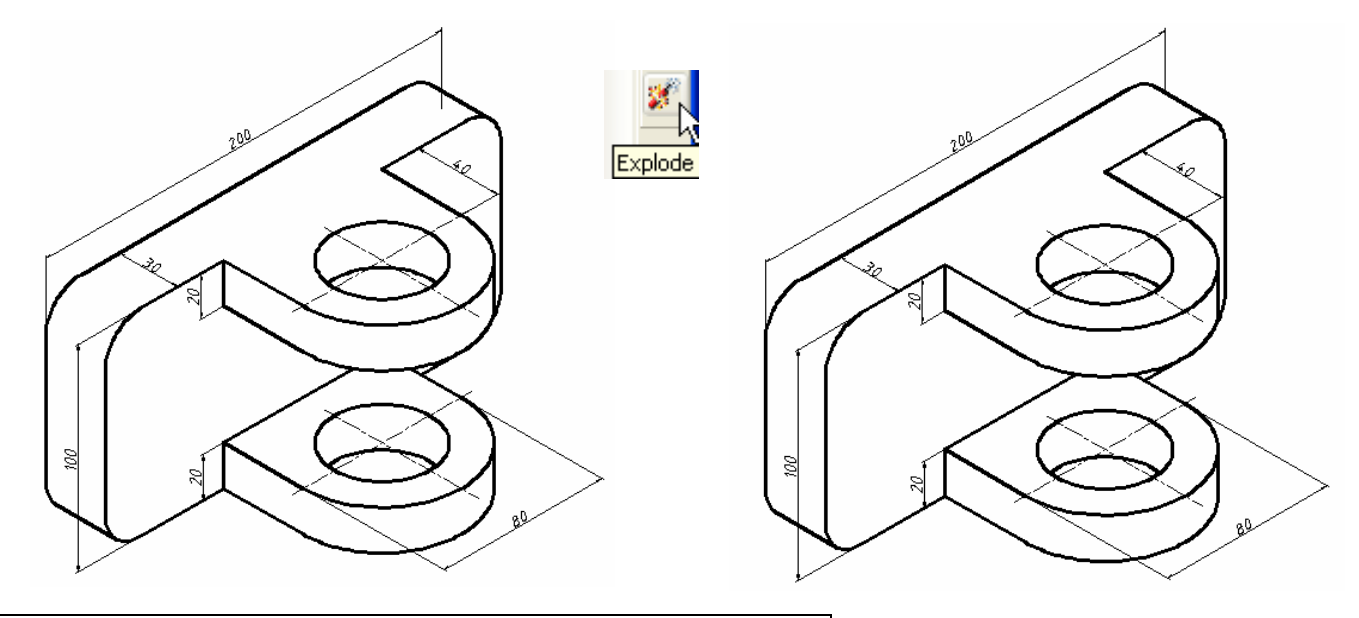

**14.Adım: İzometrik çember ve yayların ölçülendirilmesi** 

İzometrik çizimlerde çember ve yaylar araç çubuğundaki Radius Dimension ve Diameter Dimension ile ölçülendirilemez. Bunun yerine Quick Leader ölçülendirmeyi kullanmamız gerekir.

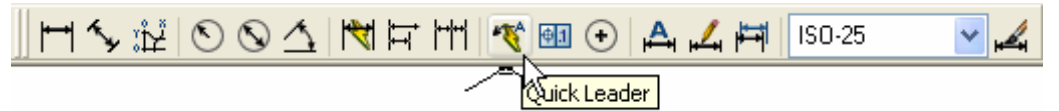

Quick leader genel olarak bir boyuta oklu açıklama yazıları eklemek için kullanılır. Boyutun ölçüsü otomatik olarak belirlenemez. Boyutun ölçüsünü elle girmemiz gerekir.

Quick Leader simgesine tıklandıktan sonra açıklama yazılarının altının çizgili olması için Settings (s) ayar bölümüne giriyoruz.

**Command:** qleader

Specify first leader point, or [Settings] <Settings>: s

Sağdaki pencere çıkar. Pencerede Attachment bölümünde Underline bottom line seçeneği seçilirse açıklama yazılarının altı çizgili olur. Ok simgesine tıkladıktan sonra aşağıdaki işlemler yapılır.

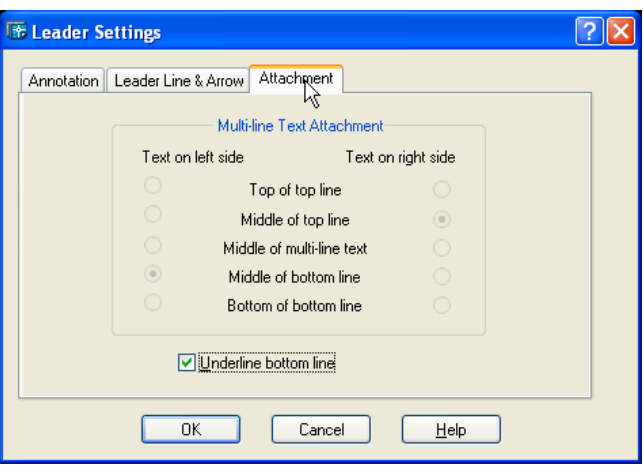

Specify first leader point, or [Settings] < Settings>: (Okun başlayacağı noktayı belirliyoruz)

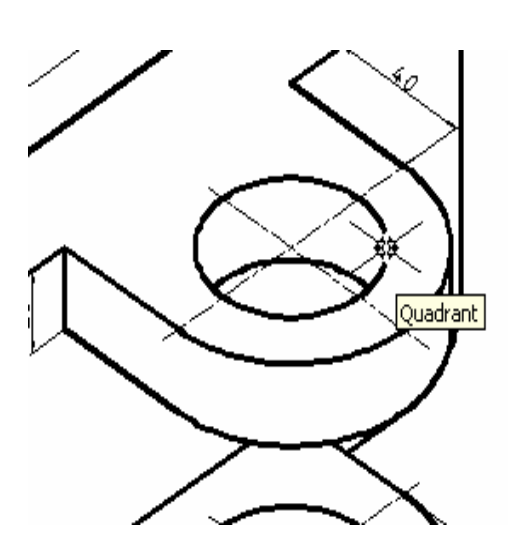

Specify next point: < Ortho off> (Oklu çizginin bitiş noktasını belirliyoruz.

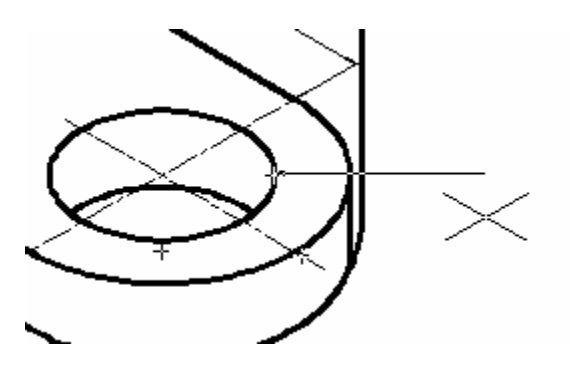

Specify next point:↵ (enter tuşuna basıyoruz)

Specify text width <0>:↵ (enter tuşuna basıyoruz)

Enter first line of annotation text <Mtext>:↵ (enter tuşuna basıyoruz) bu aşamada bir yazı penceresi çıkar

Yazı penceresi içerisine çap sembolünü yerleştirmek için farenin sağ tuşuna basılır . Çıkan pencerede Symbol daha sonra Diameter seçilir. %%c çıkar yanına bildiğimiz çap değerini yazarız. %%c36 . OK simgesine basıp pencereyi kapattığımızda çap simgesi ve 36 değeri çıkar.

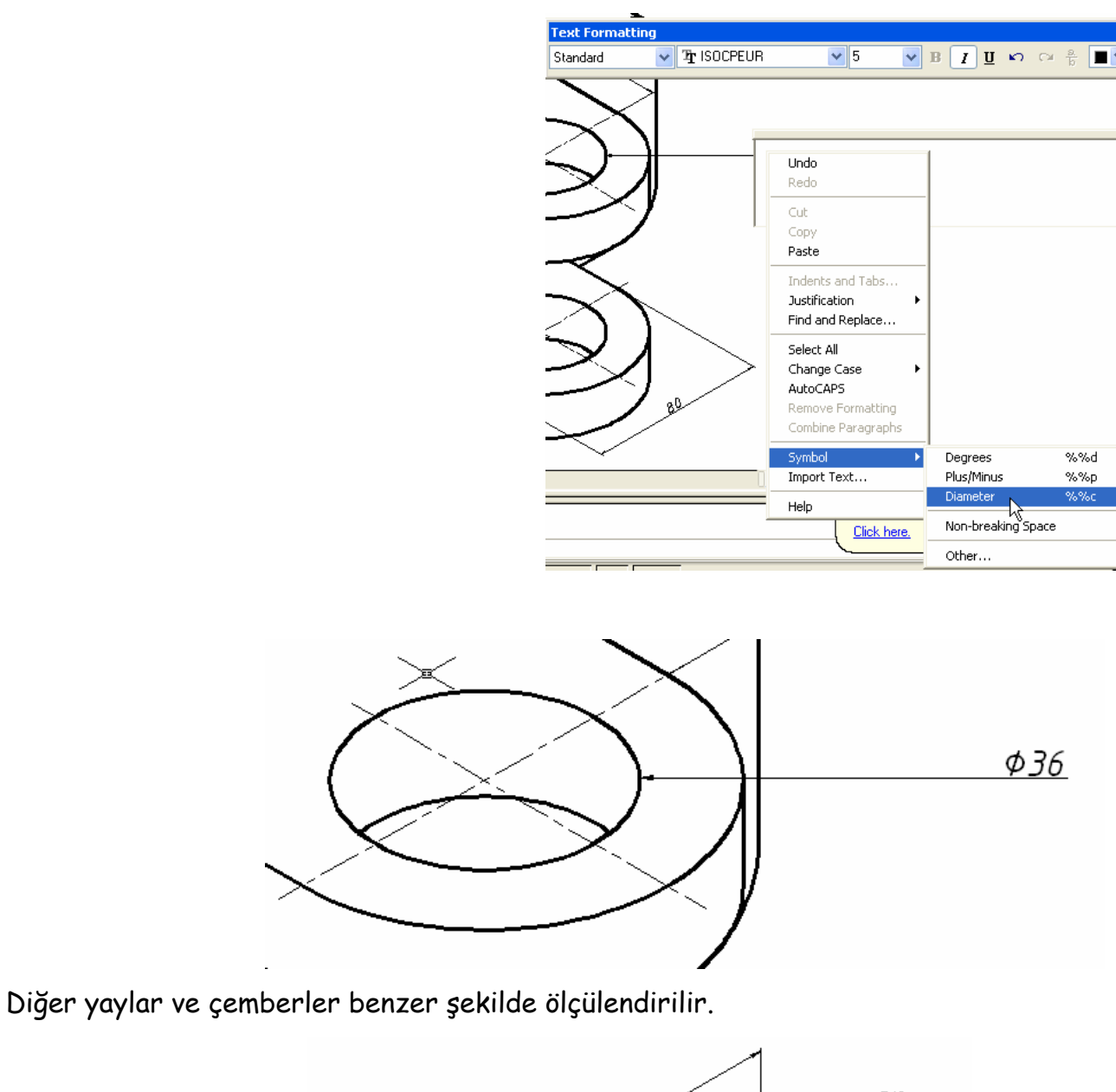

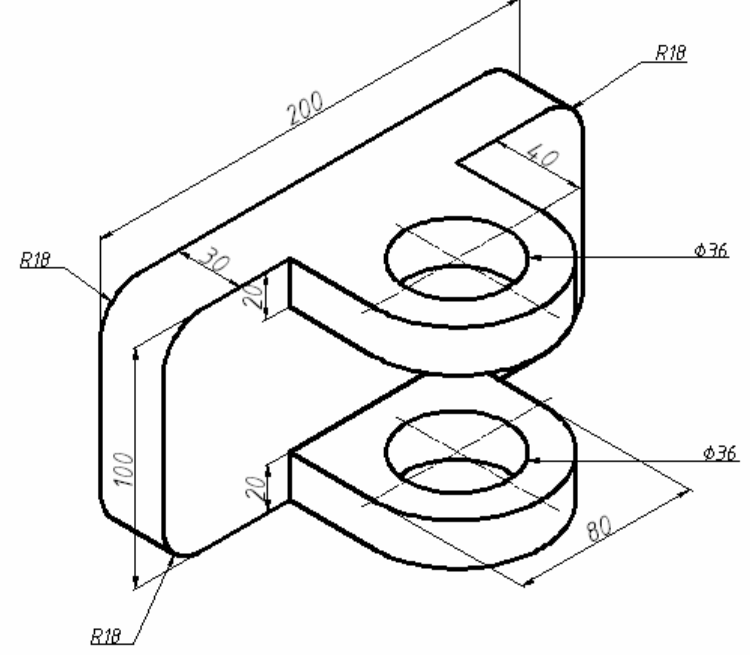

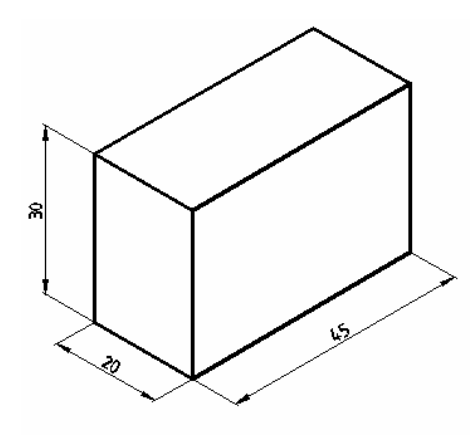

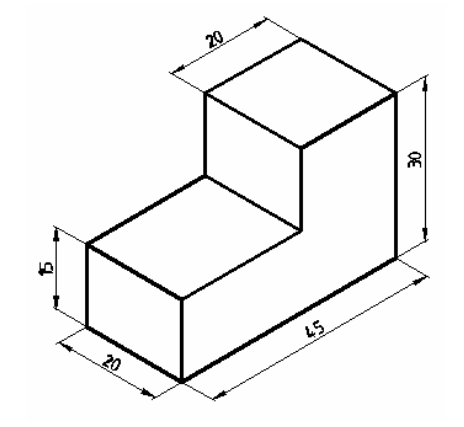

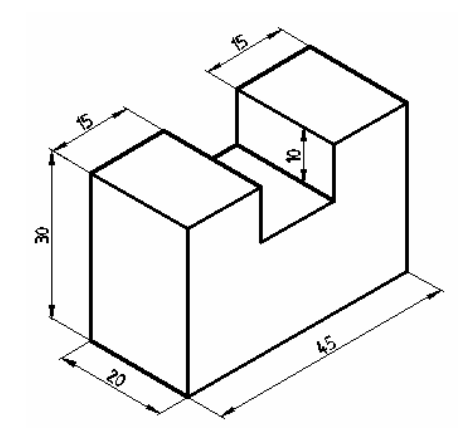

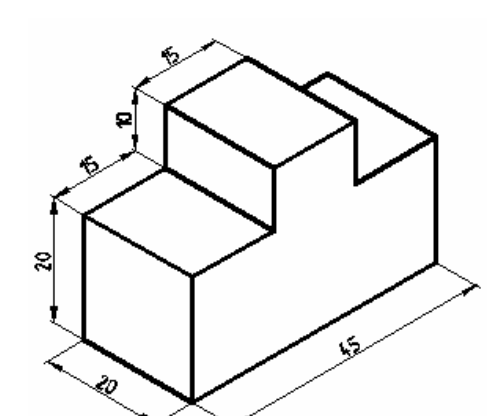

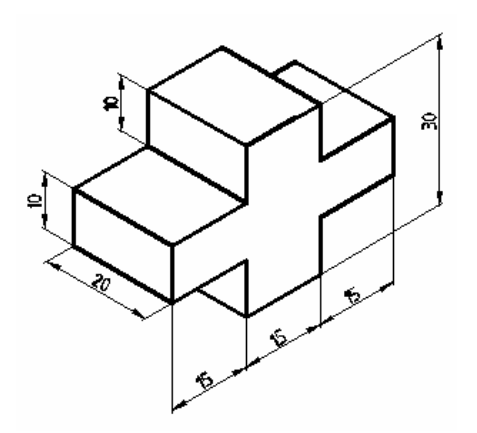

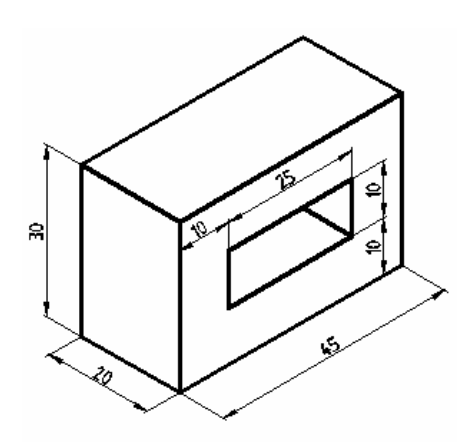

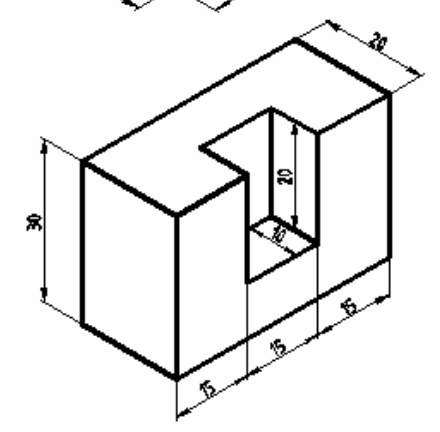

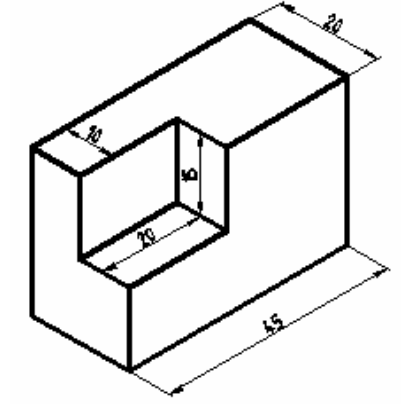

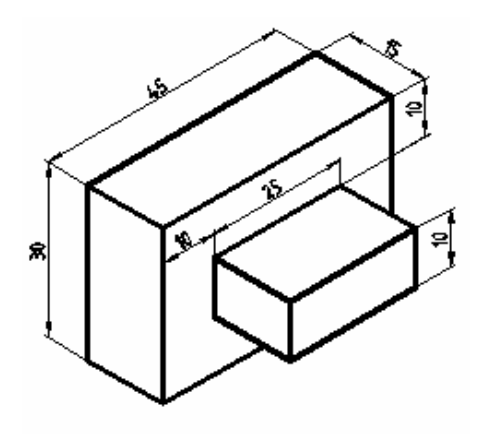

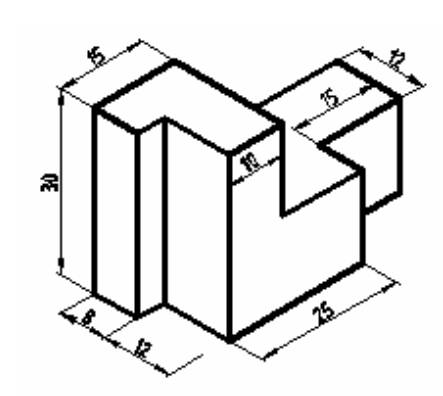

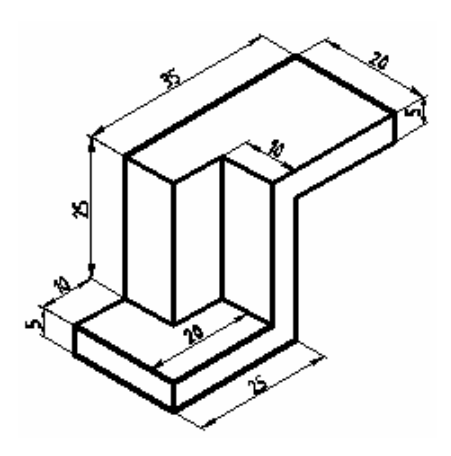

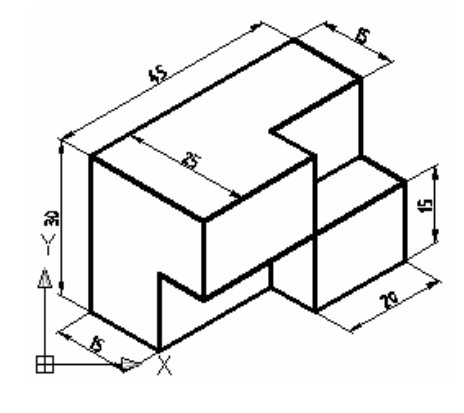

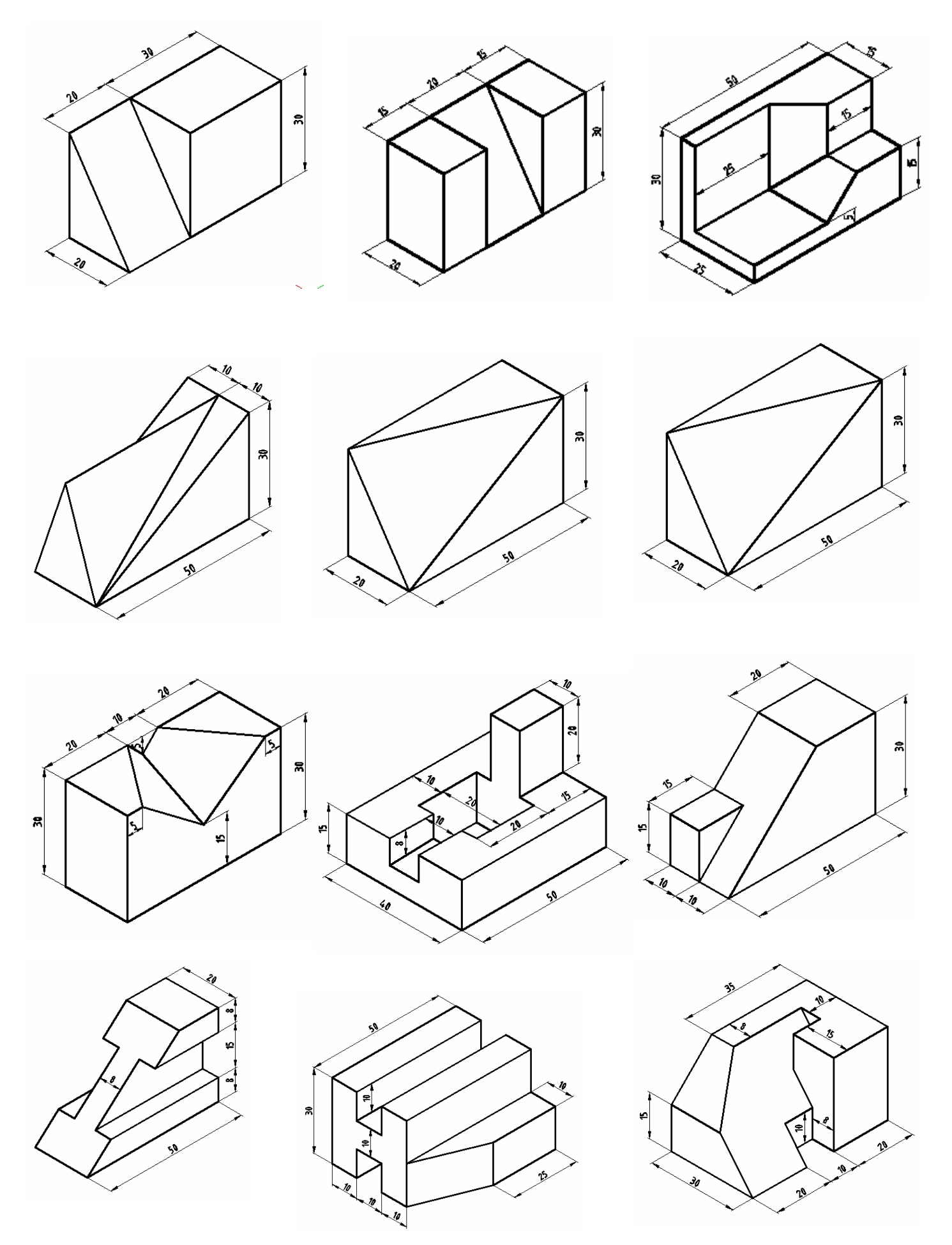

# BLOCK, INSERT , DESIGN CENTER ve ATTRIBUTE

Block: , bir çizimde sıkça kullanılan nesnelerden bir kütüphane oluşturma işlemidir. Oluşan bu kütüphane çizim dosyasının içinde muhafaza edilir.

Insert: Block komutu ile oluşturulan nesneleri, kütüphaneden çağırıp çizim içerisine yerleştirme işlemidir. Nesneler yerleştirilirken , yerleşim noktası, ölçeği ve dönme açısı belirlenebilir.

Design Center: Farklı çizim dosyalarının içinde bulunan bloklanmış nesneleri çizimimize eklemeye yarayan bir bölümdür.

Attribute: Nesneleri nitelemek için kullanılan bir komuttur. Örneğin bir dikdörtgenin TV yi i ifade ettiğini yanına yazdığımız TV yazısı ile anlarız. Yazdığımız TV yazısı dikdörtgenin TV olduğunu belirtir.

Şimdi Block, insert ve Design Center komutlarını anlamak için bir örnek yapalım. Aşağıdaki Radyatör şeklini çizelim.

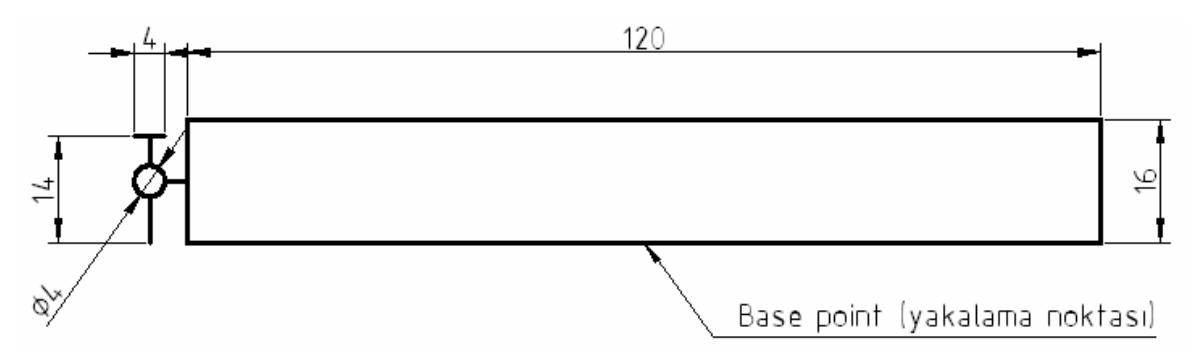

Block komutunu çalıştırmak için üst menüden DRAW  $\Rightarrow$  Block  $\Rightarrow$  Make seçilir. İkinci yol olarak Komut satırına Block' un ilk harfi olan b yazılırsa aşağıdaki Block Definition (Blok tanımlama) penceresi çıkar.

#### Pencerede

1. işlem: Blok ismini yazarız.

2.işlem: Select objects simgesine basar radyatör şeklini seçeriz. Seçimden sonra enter tuşuna basmayı unutmayalım.

3. İşlem: Pick point simgesine basıldıktan sonra radyatörün alt kısmının ortasını yakalama noktası olarak seçeriz.

Objects 'in altında bulunan seçeneklerden

Retain: Nesnelerin bloklandıktan sonra mevcut konumunu muhafaza etsin

Convert to block: Nesneler bloklanıp kütüphaneye gönderildikten sonra kalan nesnelerin donmuş gibi bir parça haline dönüşmesi

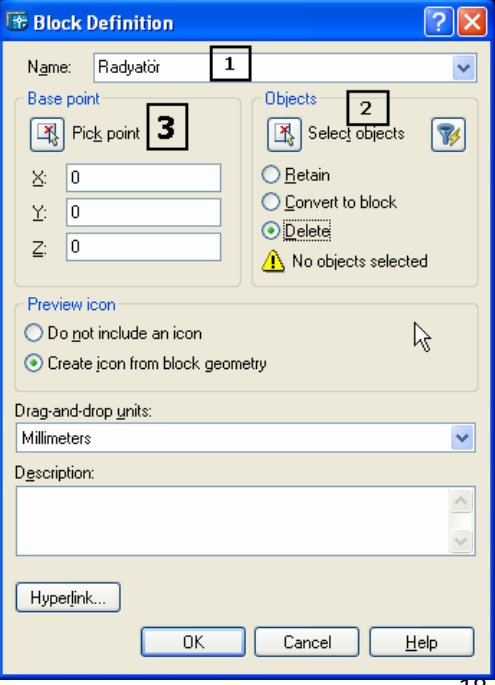

Delete: Nesneler bloklanıp kütüphaneye gönderildikten sonra bloklanan nesnelerin silinmesi.

Yukarıdaki seçeneklerden Delete i seçtiğimizi için bloklayarak kütüphaneye gönderdiğimiz radyatörün ortadan kaybolduğunu görürüz.

Kütüphanedeki radyatörümüzü çağırmak için üst menüden INSERT  $\Rightarrow$  Block seçilir.

Insert Format Tools Draw Dimension Block..

veya komut satırına " i " Command: i ↵ yazarsak Karşımıza aşağıdaki Insert penceresi çıkar.

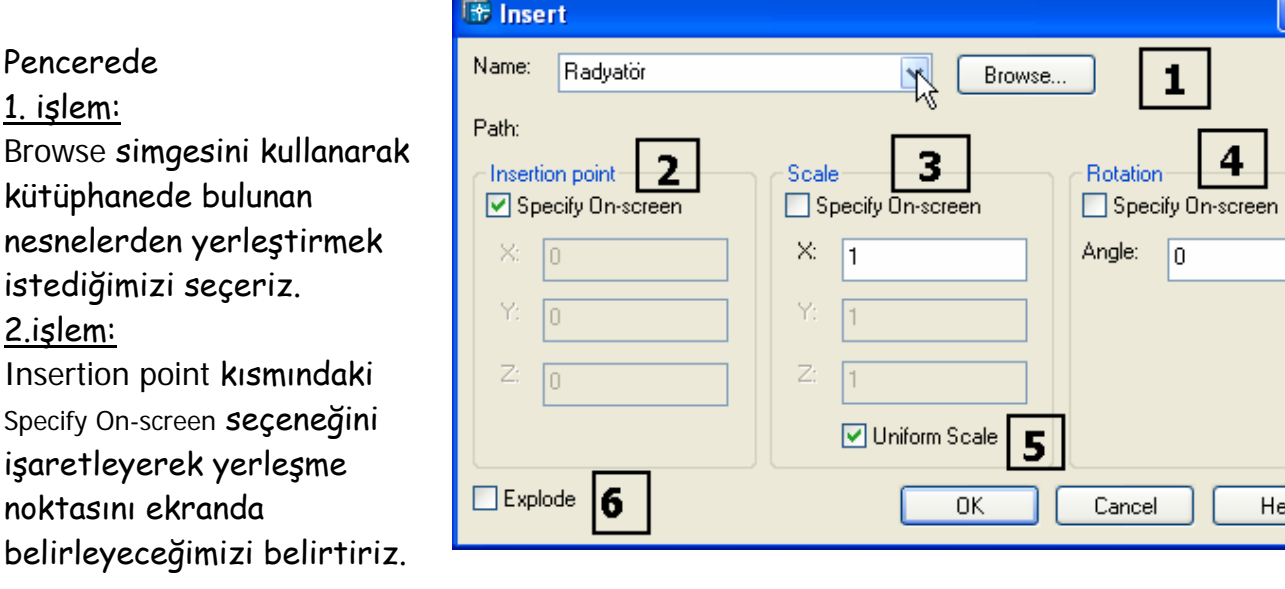

#### 3.işlem:

Scale (Ölçek) kısmında boyutları değiştirebiliriz. 1 den büyük bir rakam yazarsak boyutların büyümesini 1 den küçük örneğin 1/2 yazarsak boyutların yarıya inmesini sağlarız. X, Y ve Z eksenlerindeki boyutları ayrı ayrı değiştirebiliriz.

#### 4.İşlem:

Rotation kısmında nesnelerin yerleşirken dönmesini sağlayabiliriz. Angle (Açı) kutusuna dönme açısını yazarız. Bilindiği gibi AutoCAD' te pozitif açı değerlerinde nesneler, saat yönünün tersine, negatif değerlerde saat dönüş yönünde dönerler. Specify On-screen seçeneğini işaretleyerek dönme açısını ekranda belirleyeceğimizi belirtiriz.

# 5.işlem:

Biraz önce bahsettiğimiz gibi boyutların tüm eksenlerde eşit olarak değişmesini istersek Uniform Scale seçeneğini işaretlemeliyiz

#### 6.işlem:

Nesnelerin yerleştirildikten sonra tek parça olarak davranmamasını bloku meydana getiren nesnelerin bağımsız hareket edebilmeleri için Explode (Patlat) seçeneğini işaretleriz.

Biz örneğimizde, radyatörün boyutlarını ve dönüş yönünü değiştirmeyerek çizim alanında belirleyeceğimiz bir noktaya yerleştirelim.

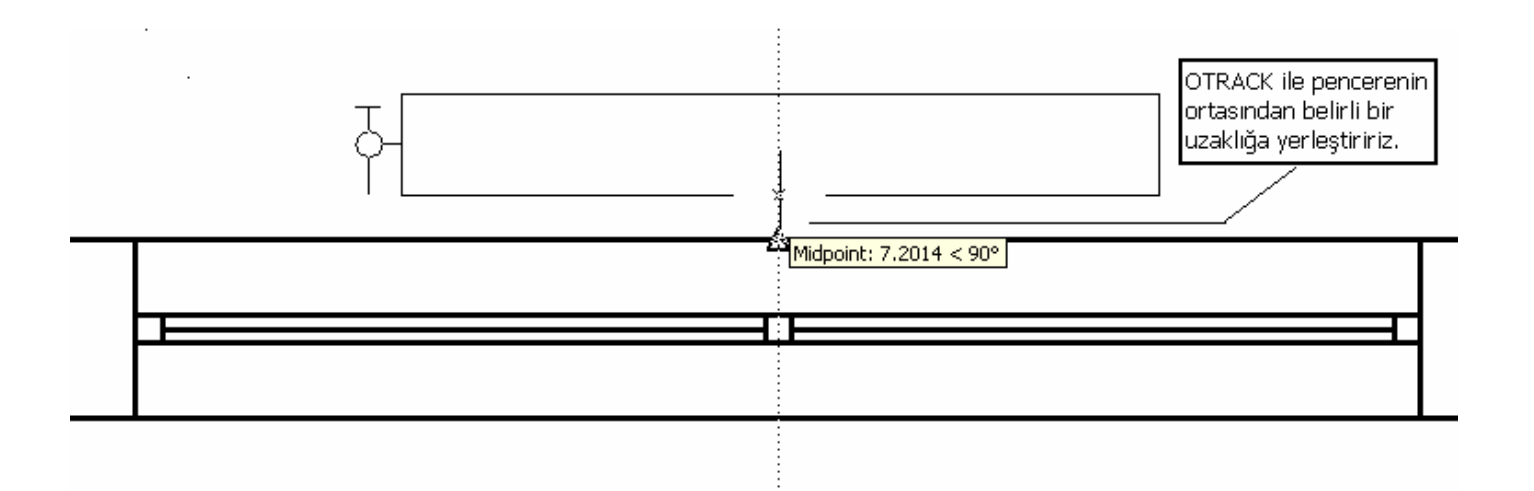

#### DESIGN CENTER

Herhangi bir çizim dosyası içinde bulunan bloklanmış nesneleri çizim dosyamızın içine yerleştirmek için kullanılır. Ctrl ve 2 tuşları yardımıyla veya üst menüden Tools --- Design Center seçilirse aşağıdaki pencere çıkar.

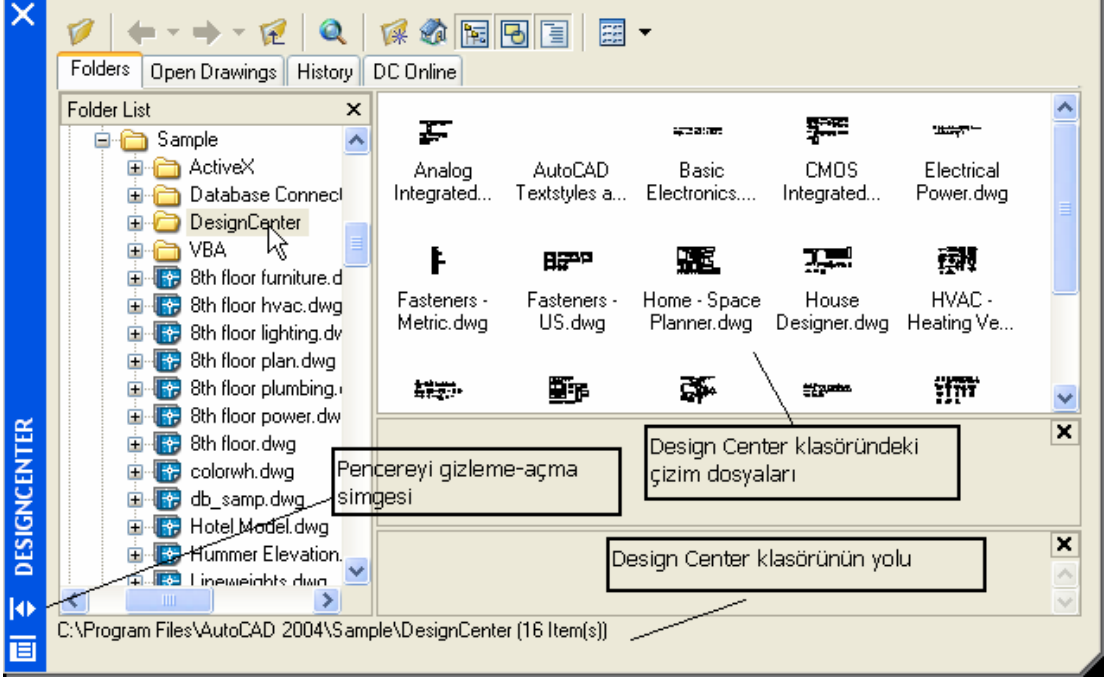

Pencerede bulunan Kitchen.dwg dosyası çift tıklanır ise dosyanın içindeki temel unsurlar, bunların içinde bulunan Blocks çift tıklanırsa çizim içindeki bloklanmış nesneler ortaya çıkar.

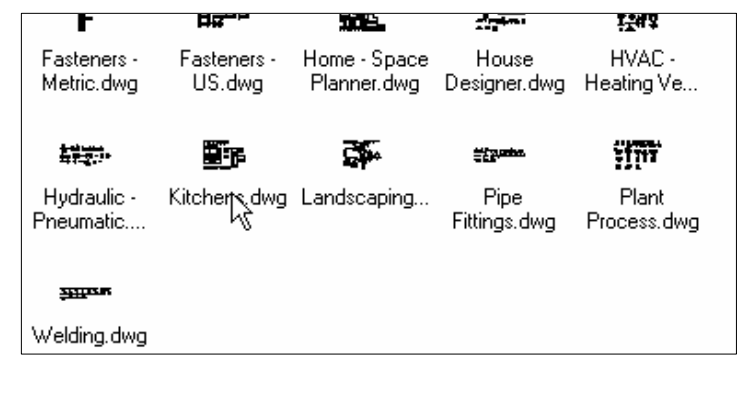

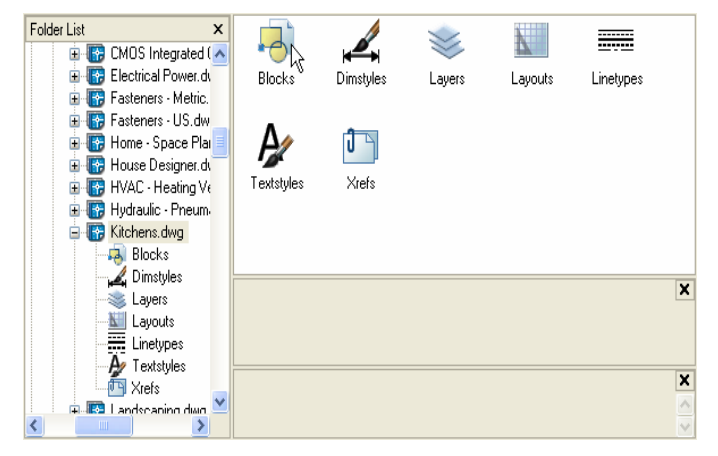

Bilgisayar Destekli Tasarım Ders Notları **Folder List**  $\mathbf{x}$ سببمه n Ko Kitchen E-TO CMOS Integrated (A **Electrical Power.dv** Base Cabinet **Base Cabinet** Dishwasher Faucet - kit Faucet - kit dosyasındaki **E**-Fasteners - Metric. 1 Door - 24 in 1 Door - side sink front sink top front bloklanmış **E** Fasteners - US.dw E **Electric** Home - Space Plat M  $\mathbf{B}$ nesnelerden æ **E F** House Designer.dv Faucet - single Faucet - single Ice and Water Kitchen Layout Light Switch herhangi birini 由 K HVAC - Heating V handle front handle top -7 x 8 A Dual **E R** Hydraulic - Pneum çizime eklemek 白 Kitchens.dwg  $\lceil \bullet \rceil$  $\overline{\P^*_{\bullet}}$ 11 için , imleç **Blocks** Dimstyles nesnelerin  $\overline{\mathbf{x}}$ Layers üzerinde iken sağ Layouts | Linetypes tuşa basılırsa  $A$  Textstyles × 画 Xrefs Insert Block **EL RELLAndscaping divid** seçeneği çıkar. ∢ Gerekli

seçenekleri belirleyerek nesneyi çizimimizin içerisine yerlerştirebiliriz. Bloklanmış nesneleri çizim içerisine sürükleyerek te yerleştirebiliriz. Kontrollü yerleştirme açısından biraz önce belirttiğimiz sağ tuş , Insert Block daha uygun olur.

## **ATTRIBUTE**

Biraz önce blokladığımız radyatörü , çizime yerleştirirken üzerinde dilim sayısını ve türünü belirten bir yazının eklenmesini istersek Attribute komutunu kullanmamız gerekir. Bu şekilde aynı radyatörü birden fazla yere yerleştirirken her defasında farklı yazılarla özelliklerinin farklı olduğunu belirtebiliriz.

Bunun için aşağıdaki işlemleri yapmamız gerekir.

Çizdiğimiz radyatör şeklini bloklamadan önÇizdiğimiz şeklin bir Kalorifer Radyatörünü temsil ettiğini belirlemek için radyatörün üst kısmına Attribute ( Att) komutu ile radyatörün dilim sayısını, dilim genişliğini ve dilim yüksekliğini yazmamamız gerekir.

Yazı yazmadan önce 10 mm yüksekliğinde ve ISOCPEUR fontunda bir yazı biçimi tanımlamamız gerekir. Bunun için üst menüden FORMAT  $\Rightarrow$  Text Style seçilir.

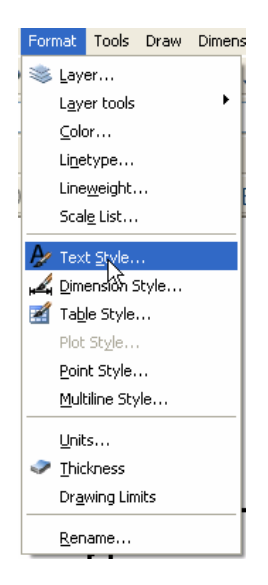

#### Bilgisayar Destekli Tasarım Ders Notları

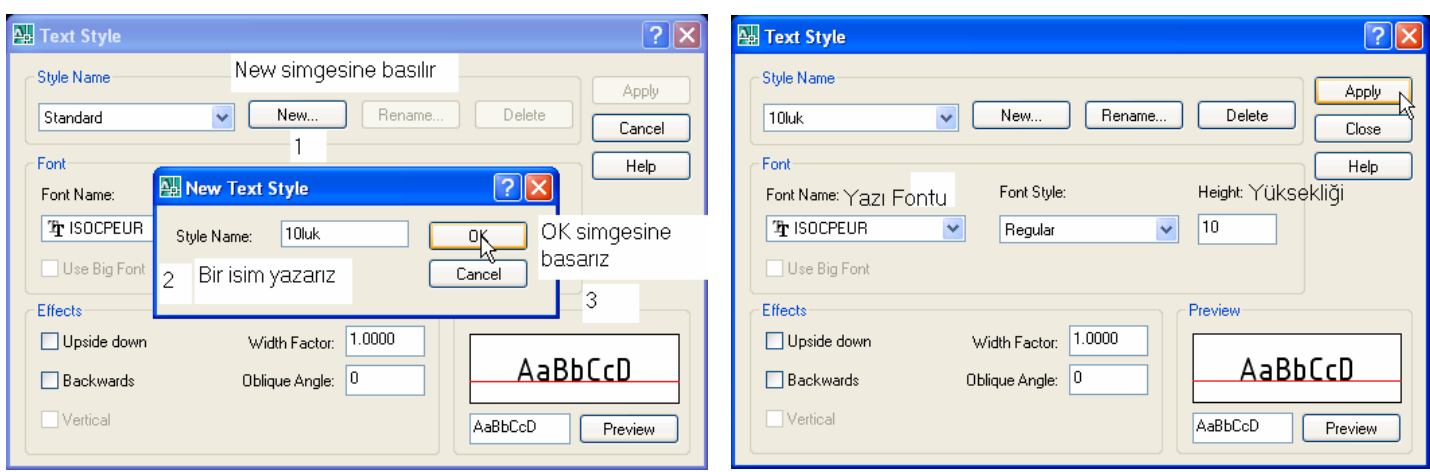

Çıkan Text Style penceresinde New (Yeni) simgesine basılır. New Text Style penceresinde Style Name (Biçim adı) kısmına bir isim (10luk) yazarız. OK simgesine basarsak tekrar Text Style penceresi ortaya çıkar.

Style Name kısmında biraz önce oluşturduğumuz 10luk yazısını görürüz.

Font Name kısmındaki açılır listeden ISOCPEUR u seçeriz.

Font Style Regular (Yazı düzenli-italik değil). Height (yükseklik) kısmına 10 yazar. Apply simgesini, daha sonra Close simgesini tıklarız.

Şimdi ATTRIBUTE komutunu kullanarak radyatörün üst kısmının ortasına üst kenardan 2 mm yükseklikte RADYATÖR yazısını ekleyelim.

Attribute Definition (Nitelik Tanımlama) penceresinde

#### 1.işlem:

#### Tag:

ekleyeceğimiz nitelendirmeye bir isim vermemiz gerekir. Boşluksuz 255 karaktere kadar isim verebiliriz. Biz radyatör ismini yazıyoruz.

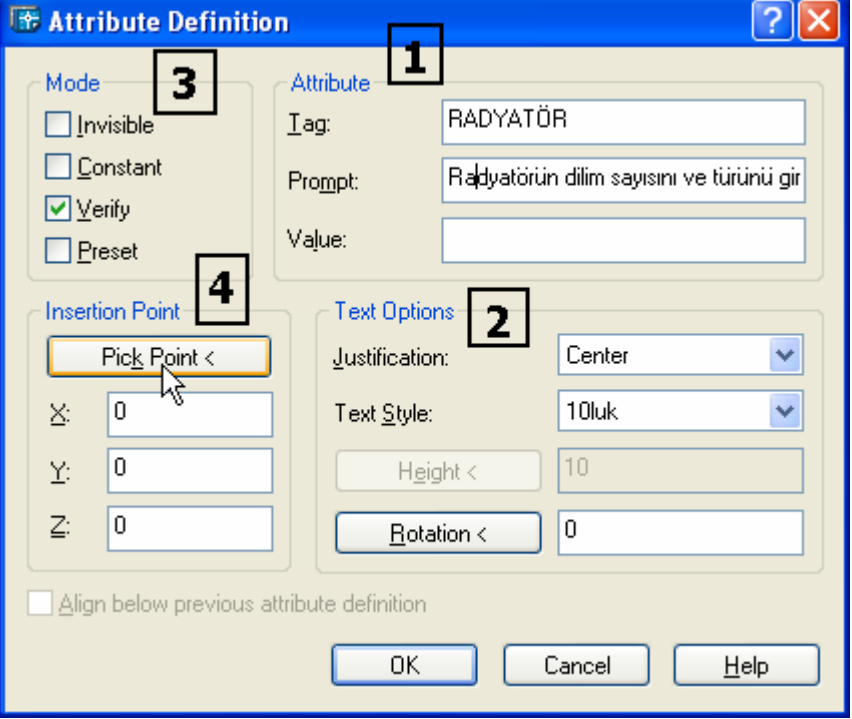

#### Prompt:

 Blokladığımız nesneyi yerleştirirken nesneye ne tür bir özellik atamayı bir yazı ile hatırlatmasını istersek bu kısma hatırlatma yazısını yazarız.

#### Value:

Belirlediğimiz özellik için hali hazırda bir değer var ise o değeri ekleriz. Eğer değeri yerleştirirken yazmak istersek boş bırakırız.

2.işlem:

Justification:

Yazılacak yazının belirlenecek noktaya göre konumunu, center (ortala), left(noktayı solu kabul et), right (işaretlenecek noktayı sağı kabul et) dan birini seçerek belirleyebiliriz. Biz Center i seçtik.

Text Style:

Yazı biçimi olarak belirlemiş olduğumuzu 10luk biçimi seçiyoruz.

3.işlem:

Attribute ile belirlenen yazının doğrulanmasını istersek Verify (Onayla) seçeneğini işaretleriz.

4.işlem:

Yazının yerleşim noktasını (insertion point) belirlemek için Pick Point i tıklar, radyatörün üst kısmının ortasından 2 mm yükseklikteki bir noktayı belirtiriz.

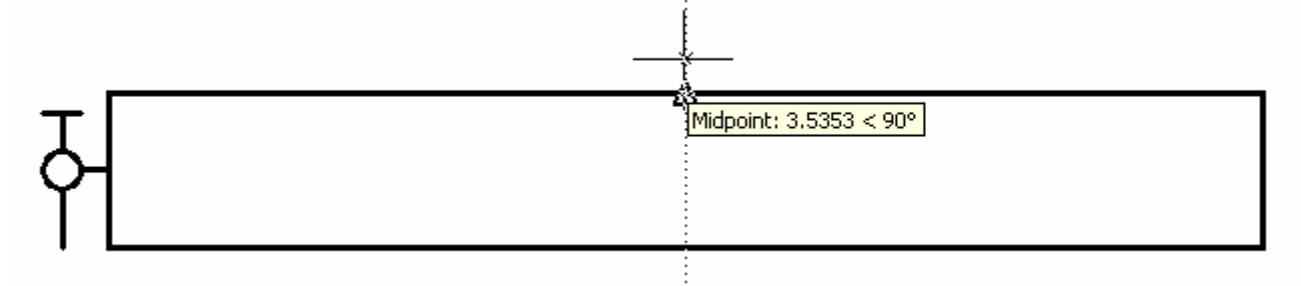

# RADYATÖR

Radyatör ismi , radyatör adı ile bir attribute ün varlığını belirtir. Şimdi bu şekli yazı ile beraber bloklayıp , insert ile çağırırsak Radyatörün dilim sayını ve türünü belirten bir yazı

çıkar. İstenilen yazıyı yazarsak radyatörün özelliğini belirtmiş oluruz.

NOT: Blokladığımız yazı ve şekle Radyatör ismi veririz. Radyatör isminde bir blok var ise yandaki mesaj (Radyatörü tekrar tanımlamak ister misin ?) çıkar. Hayır seçeneğini belirtir farklı bir isimle bloklarız. Radyatöratt ismini verelim.

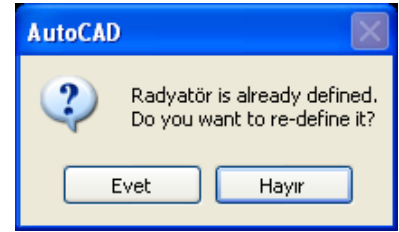

İnsert komutu ile yazı eklediğimiz radyatörü çağırsak aşağıdaki pencere gelir. Pencerenin ortasından 2 mm yukarıda bir noktayı işaretledikten sonra

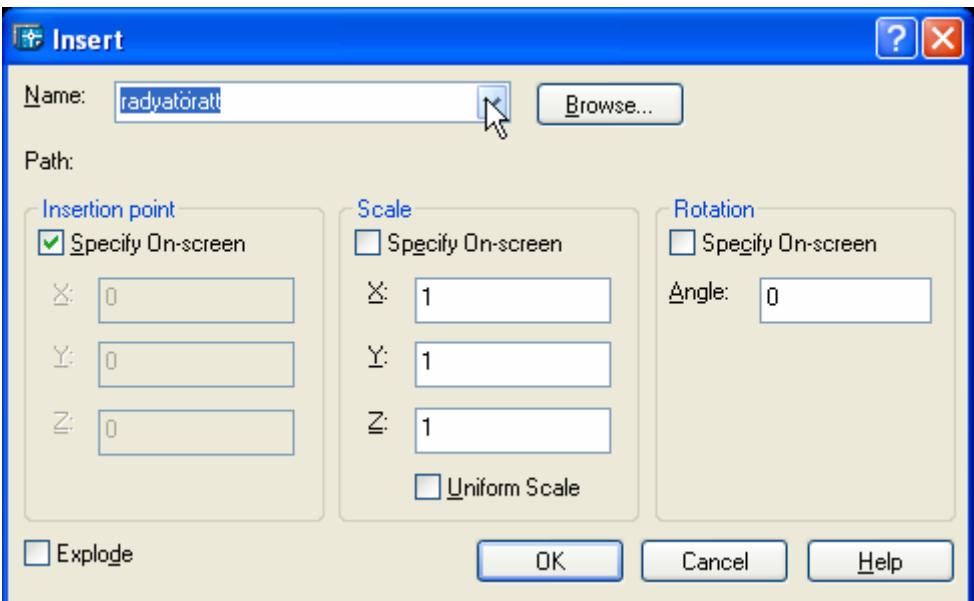

#### Command: i

#### INSERT

**Specify insertion point or [Scale/X/Y/Z/Rotate/PScale/PX/PY/PZ/PRotate]:** 3 (pencerenin ortasından 3 mm yukarıda bir noktayı belirleriz.)

#### **Enter attribute values**

Radyatörün dilim sayısını ve türünü belirtiniz <15-160/500>: 20-160/500 (Radyatör (Radyatörün dilim sayısı ve türünü belirten yazı çıktığında belirleyeceğimiz değeri gireriz)

#### **Verify attribute values** (Girdiğiniz değeri onaylayınız)

Radyatörün dilim sayısını ve türünü belirtiniz <20-160/500 >: ↵

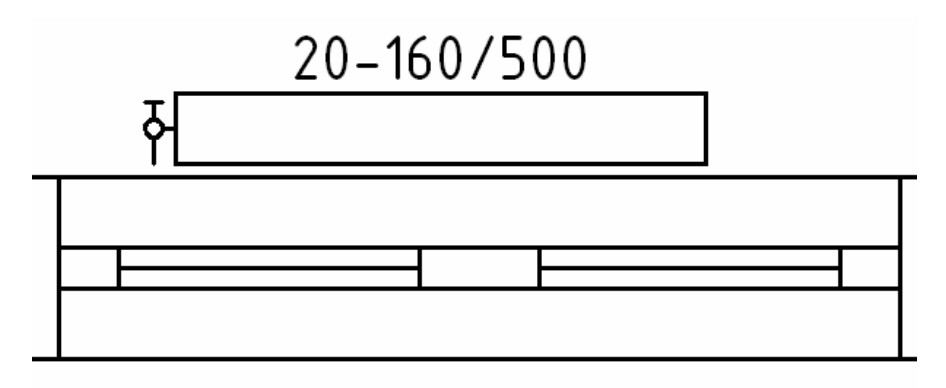

Belirlediğimiz yazı radyatör ile birlikte pencerenin üst kısmına yerleşir.